# มอนิเตอร์ Dell UltraSharp U2417HWi คู่มือผู<sup>้</sup>ใช<sup>้</sup>

รุ่น: U2417HWi รุ่นตามข<sup>้</sup>อกำหนด: U2417HWib

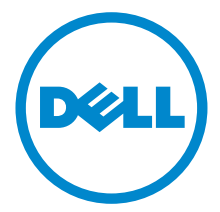

### หมายเหตุ ข<sup>้</sup>อควรระวัง และ คำเตือน

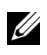

11 หมายเหตุ: หมายเหตุ ระบุถึงข้อมูลที่สำคัญที่จะช่วยให้คุณใช้งานคอมพิวเตอร์ของคุณได้ดีขึ้น

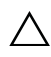

 $\bigwedge$ าปปลควรระวัง: ข้อควรระวัง

แสดงถึงความเสียหายที่อาจเกิดกับฮาร์ดแวร์หรือการสูญเสียข้อมูลหากไม่ทำตามขั้นตอนที่ระบ

 $\bigwedge$ ิ คำเตือน: คำเตือนบงชี้ถึงความเป็นไปได<sup>้</sup>ที่จะเกิดทรัพย<sup>์</sup>สินชำรุดเสียหาย การบาดเจ็บหรือเสียชีวิต

ลิขสิทธิ์ © 2016 Dell Inc. สงวนลิขสิทธิ์

ผลิตภัณฑ์นี้ได้รับการคุ้มครองภายใต้กฎหมายลิขสิทธิ์และทรัพย์สินทางปัญญาประเทศสหรัฐอเมริกาและนานาประเทศ Dell™ และโลโก<sup>้</sup> Dell เป็นเครื่องหมายการค้าของ Dell Inc. ในประเทศสหรัฐอเมริกา แล*ะ/ห*รือ เขตอ้ำนาจศาลอื่นๆ Android, Google, Google Play และเครื่องหมายอื่นๆ เป็นเครื่องหมายการค<sup>้</sup>าของ Google Inc. เครื่องหมายอื่นๆ และชื่อที่กลาวถึงทั้งหมดในที่นี้ ้คาจเป็นเครื่องหมายการค้าของบริษัทที่เกี่ยวข้อง

 $2016 - 04$ **Rev. A00** 

### ิคคนเทนต์

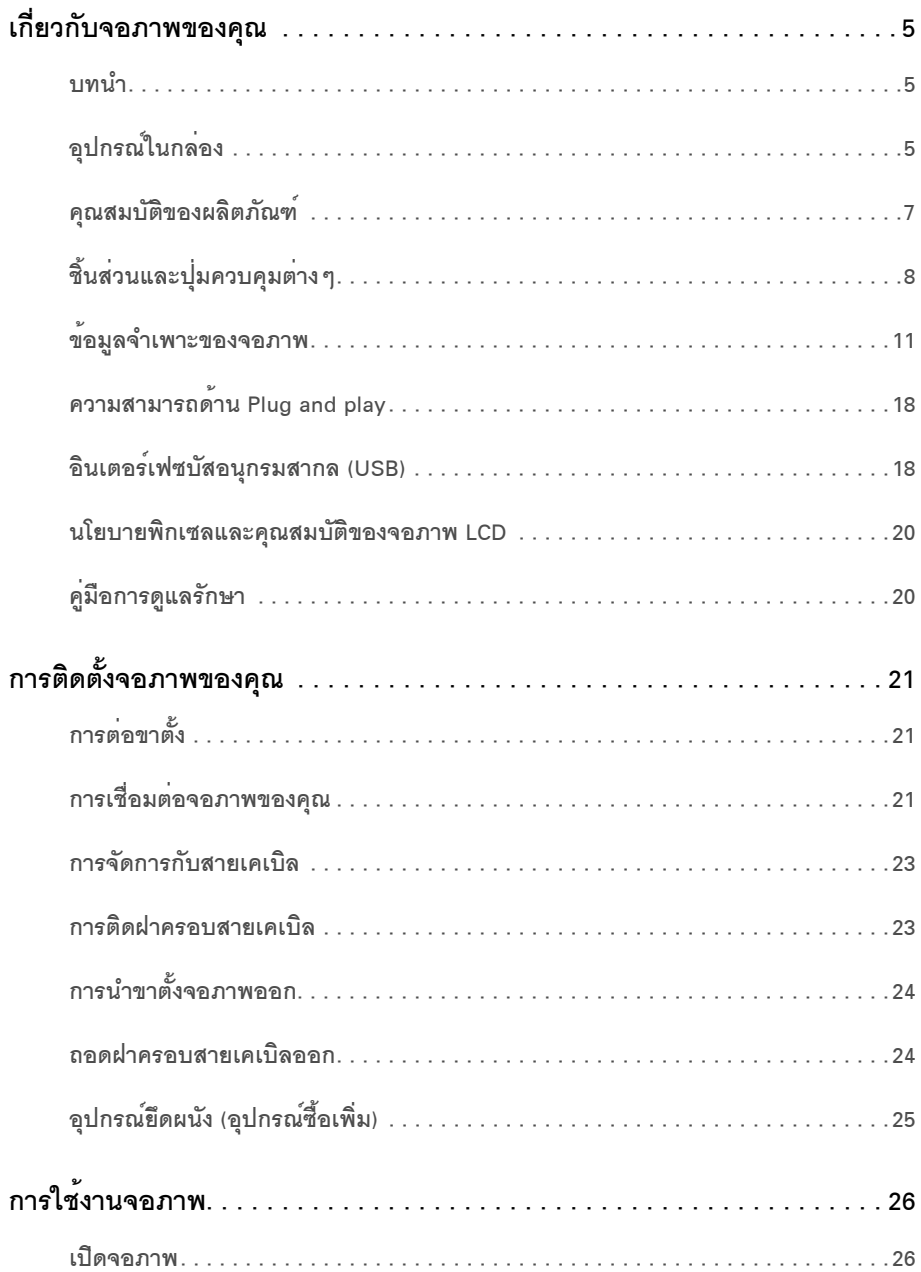

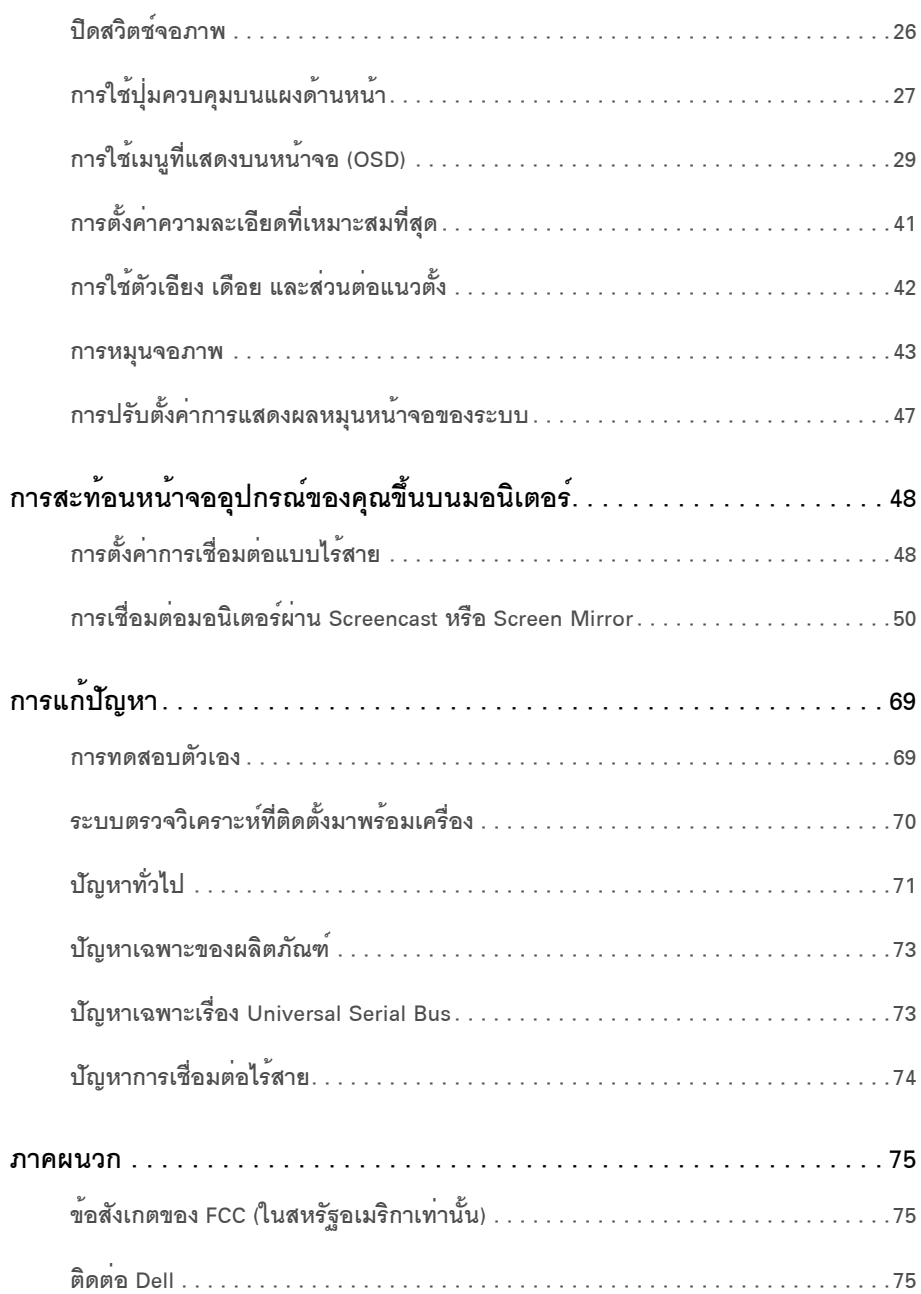

### <span id="page-4-1"></span><span id="page-4-0"></span>บบมา

มอนิเตอร์แบบไร้สายของ Dell ยังช่วยให้คุณสามารถเชื่อมต่อแล็ปท็อปและโทรศัพท์เคลื่อนที่ของคุณผ่านอินเตอร์เฟส WiFi Direct ได้พร้อมกัน เมื่อคณเชื่อมตอแล็ปท็อป แท็บเล็ต และโทรศัพท์เคลื่อนที่ไปยัง มอนิเตอร์แบบไร้สายของ Dell คุณจะสามารถใช้งานเมาส์และแป้นพิมพ์ที่เชื่อมต่อเข้าไปยังจอภาพ เพื่อควบคุมอุปกรณ์คอมพิวเตอร์ (แล็ปท็อป แท็บเล็ต หรือโทรศัพท์เคลื่อนที่)

มอนิเตอร์แบบไร**้สายของ Dell ช**่วยให**้คอมพิวเตอร**์แล็ปท็อป แท็บเล็ต และอุปกรณ์โทรศัพท์เคลื่อนที่ของคุณสามารถแสดงภาพหน้าจอของคณผ่านอินเตอร์เฟส WiFi Direct จะมีการแสดงผลแล็ปท็อปที่แสดงผลเต็มหน้าจอและโทรศัพท์เคลื่อนที่เป็นภาพโอเวอร์เลย์ (PiP)

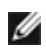

่ **7 หมายเหตุ**: มีการประกอบเสาอากาศมาพร<sup>้</sup>อมกับจอภาพลำหรับการรับส<sup>่</sup>งสัญญาณวิทยุ<br>เราจึงขอแนะนำให<sup>้</sup>คุณจัดระยะหางไว<sup>้</sup>ประมาณ 20 ซม. เป็นอย่างน้อยระหว่างจอภาพและตัวคุณ

### <span id="page-4-2"></span>้อปกรณ์ในกล่อง

้จอภาพของคุณจัดสงมาพร้อมอุปกรณ์ตามรายการด้านล่าง ดูให้แน่ใจว่าได้รับอุปกรณ์ครบทุกชิ้นและ ติดต่อ Dell ถ้ามีคปกรณ์ไม่ครบ

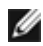

14 หมายเหตุ: อุปกรณ์บางอย่างอาจเป็นอุปกรณ์เสริม และอาจไม่ได้ให้มาพร้อมจอภาพ ์<br>คณสมบัติหรือสื่อข้อมลบางอย**่างอาจไม**่มีมาให**้ในบางประเท**ศ

่ หมายเหตุ: การติดตั้งใดยืนอื่นๆ, โปรดอูที่คู่มือการยืนตามลำดับการตั้งคาสำหรับคำแนะนำในการติดตั้ง

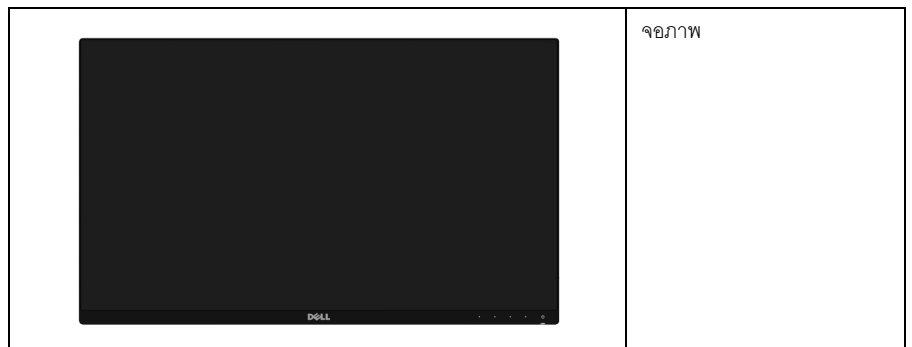

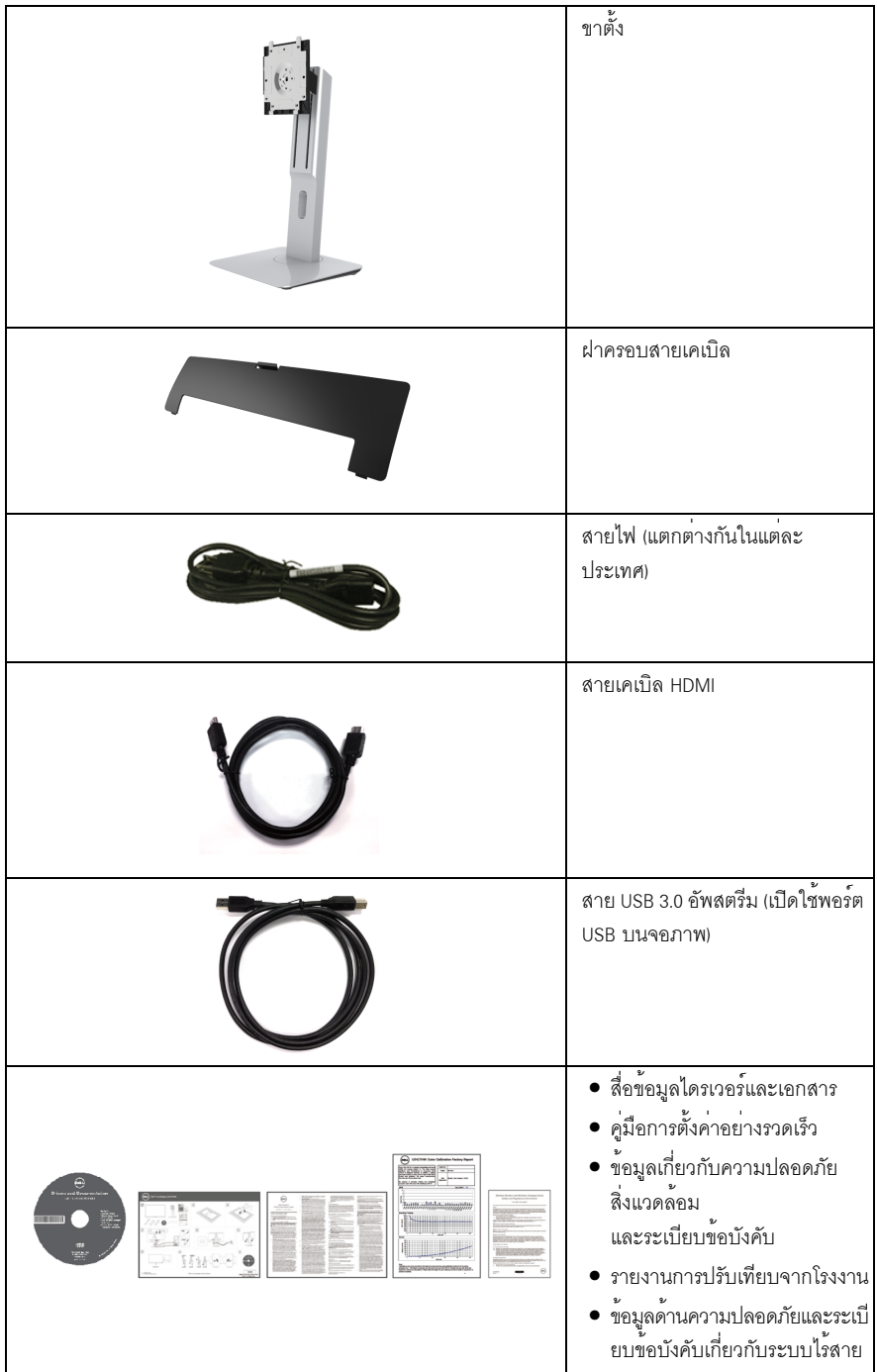

### <span id="page-6-0"></span>คณสมบัติของผลิตภัณฑ์

จอแสดงผลชนิดจอแบน Dell U2417HWi มีการแสดงผลแบบแอ็คทีฟแมทริกซ์ ชนิดทรานซิสเตอร์ฟิล์มบาง (TFT) แบบคริสตัลเหลว (LCD) และไฟพื้นหลัง LED คณสมบัติของจอภาพประกอบด้วย:

- U2417HWi: พื้นที่ดูภาพหน<sup>้</sup>าจอ 60.47 ซม. (23.8 นิ้ว) (วัดในแนวทแยงมุม), ์ ความละเอียด 1920 x 1080 รองรับการแสดงผลเต็มจอภาพ โดยใช<sup>้</sup>ความละเอียดลดลง
- ระบบการเชื่อมต่อแบบไร้สายผ่าน IFFF 802.11 ac. bluetooth และ Screencast
- ้ มมมองแบบกว้างช่วยให้ดภาพได<sup>้</sup>ตั้งแต่ตำแหน่งนั่งหรือยืน หรือขณะเคลื่อนที่จากด้านหนึ่งไปยังอีกด<sup>้</sup>านหนึ่งได้  $\bullet$
- ความสามารถในการปรับเอียง, พลิกหมุน, ยืดแนวตั้ง และหมุน
- เรือนบางพิเศษช่วยลดปัญหาในการใช้กับมอนิเตอร์หลายประเภท  $\ddot{\phantom{a}}$ ช่วยให้สามารถตั้งค<sup>่</sup>าได้อย่างง่ายดายพร้อมเพิ่มประสบการณ์การดที่ดียิ่งขึ้น
- ์ ฐานวางถอดได้และ Video Electronics Standards Association (VESA™) ขนาด 100 มม. ์<br>เพื่อการติดตั้งที่ปรับได้หลากหลาย
- ิ ความสามารถในการเชื่อมต่อแบบดิจิตอลทั้งหมดโดยใช้ HDML USB 3.0 และ MicroUSB 2.0 (เฉพาะสำหรับศูนย์ซอมเทานั้น) ช่วยให้สามารถตรวจสอบจอภาพที่สามารถใช้รวมกันได<sup>้</sup>ในคนาคต
- ความสามารถด้านพลักและเพลย์ถ้าระบบของท่านรองรับ
- ์<br>ช่วงสี 96% sBGB (CIF1931) พร<sup>ั</sup>คมค<sup>่</sup>าเจลี่ย Delta F ที่ < 4
- ิ การปรับแต่งแบบแสดงผลบนหน<sup>้</sup>าจอ (OSD) เพื่อความสะดวกในการตั้งค<sup>่</sup>าและปรับแต่งจอภาพให<sup>้</sup>เหมาะสม
- ู<br>สื่อซอฟต์แวร์และเอกสารรวมถึงไฟล์ข<sup>้</sup>อมูล (INF) ไฟล์ปรับตั้งสีภาพ (ICM) และเอกสารเกี่ยวกับผลิตภัณฑ์
- มาพร้อมกับซอฟต์แวร์ Dell Display Manager (มาพร้อมกับ CD ที่แนบมาพร้อมกับมอนิเตอร์)
- ิ คณสมบัติด้านการประหยัดพลังงานที่เป็นไปตามข้อกำหนดของ Enerav Star
- ี สำหรับ Windows <sup>®</sup> 7/8.x/10 ไดรเวอร<sup>์</sup>/แอพพลิเคชัน Screenovate สามารถสนับสนนคณสมบัติการแชร์ HID เพิ่มเติม/ ที่มีการปรับแต่ง
- ท่องล็อกเครื่องกันหล่น
- ล็ดคขาตั้ง
- ความสามารถในการเปลี่ยนจากอัตราส่วนภาพแบบไวด์สกรีนไปเป็นอัตราส่วนภาพมาตรฐาน ในขณะที่ยังคงไว้ซึ่งคุณภาพของภาพ
- ทคง FPFAT
- ์ จอมอนิเตอร์ U2417HWi ปราศจาก BFR/PVC (ไม่มีฮาโลเจน) โดยไม่รวมถึงสายเคเบิ้ลภายนอก
- การแสดงผลที่ผ่านการรับรองตามมาตรฐาน TCO  $\bullet$
- สอดคล้องกับข้อกำหนด NFPA 99 เกี่ยวกับการรั่วไหลของกระแสไฟ  $\bullet$
- ิกระจกปราศจากสารหนูและแผงจอปราศจากสารตะกั่วเท<sup>่</sup>านั้น  $\bullet$
- ้อัตราส**่วนความเข**้มแบบไดนามิกสูง (2,000,000:1)  $\bullet$
- พลังงานในการสแตนด์บาย 3 W เมื่ออยู่ในโหมดสแตนด์บายระบบไร้สาย  $\ddot{\phantom{a}}$
- ู<br>เกจ์วัดพลังงานแสดงระดับพลังงานที่ใช้ของจอมอนิเตอร์ตามเวลาจริง

# <span id="page-7-0"></span>ชิ้นสวนและปุ่มควบคุมต่าง ๆ

มุมมองด<sup>้</sup>านหน<sup>้</sup>า

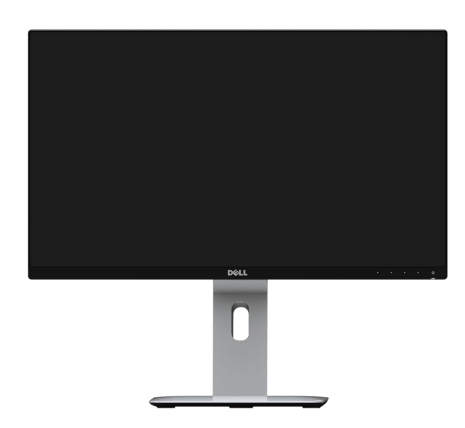

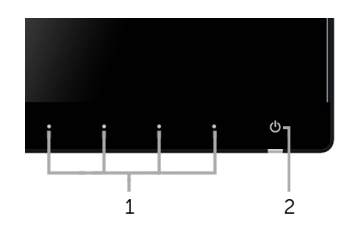

ปุ่มควบคุมบนแผงด<sup>้</sup>านหน้า

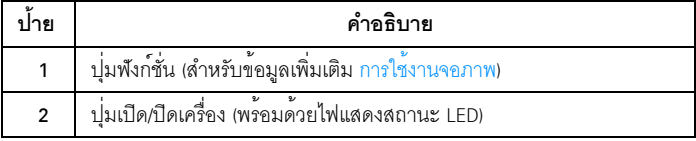

# มุมมองด<sup>้</sup>านหลัง

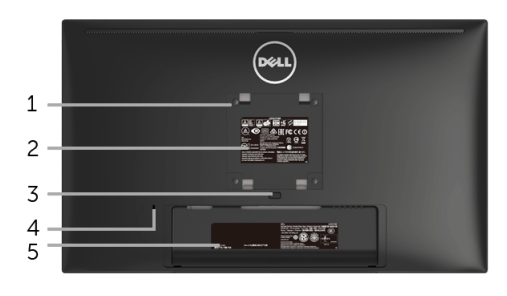

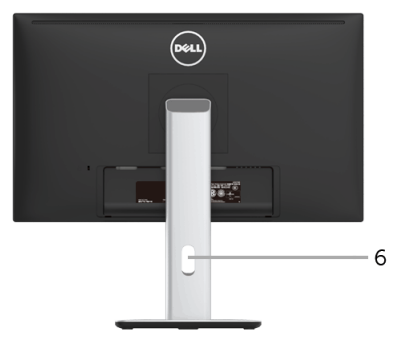

มุมมองด<sup>้</sup>านหลังพร*้*อมขาตั้งจอภาพ

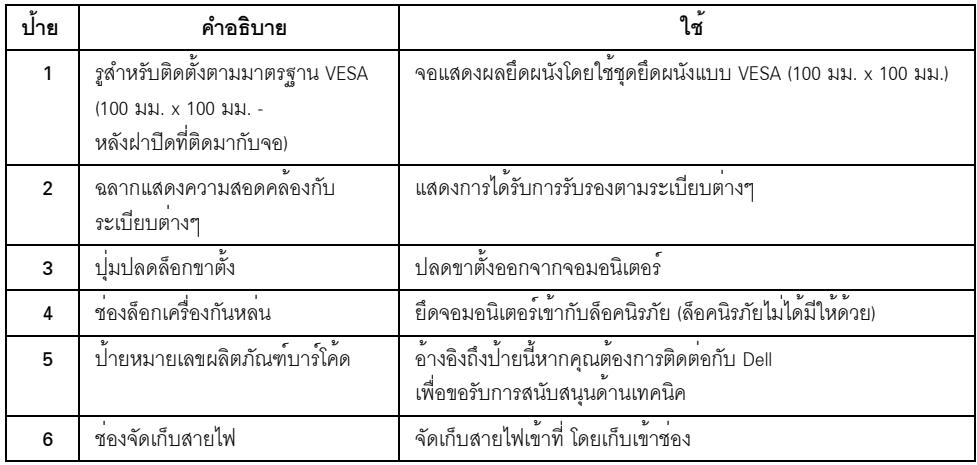

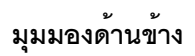

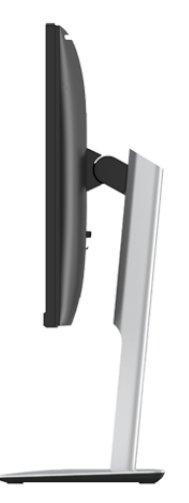

<span id="page-9-0"></span>มุมมองด<sup>้</sup>านล<sup>่</sup>าง

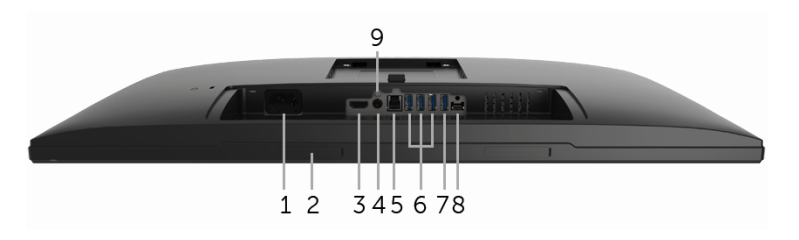

### มุมมองด้านลางโดยไม่มีขาตั้งจอภาพ

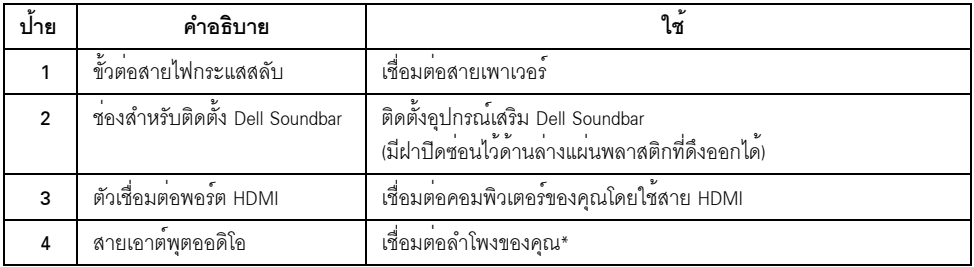

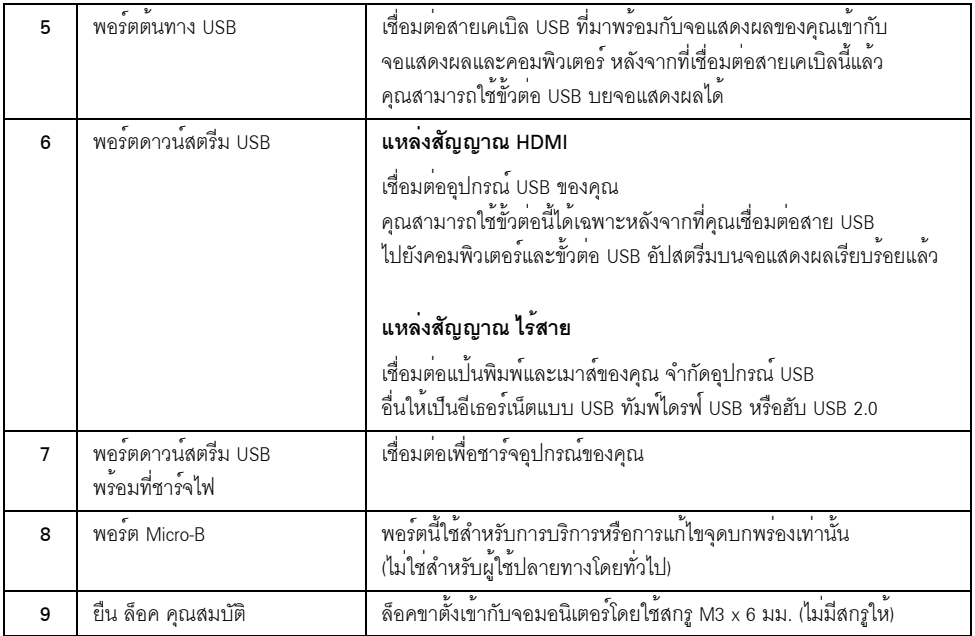

\* ไม<sup>่</sup>สนับสนุนการใช<sup>้</sup>หูพังลำหรับคอนเน็กเตอร<sup>์</sup>สัญญาณเสียงออก

# <span id="page-10-0"></span>ข้อมูลจำเพาะของจอภาพ

# ข<sup>้</sup>อมูลจำเพาะของจอแบน

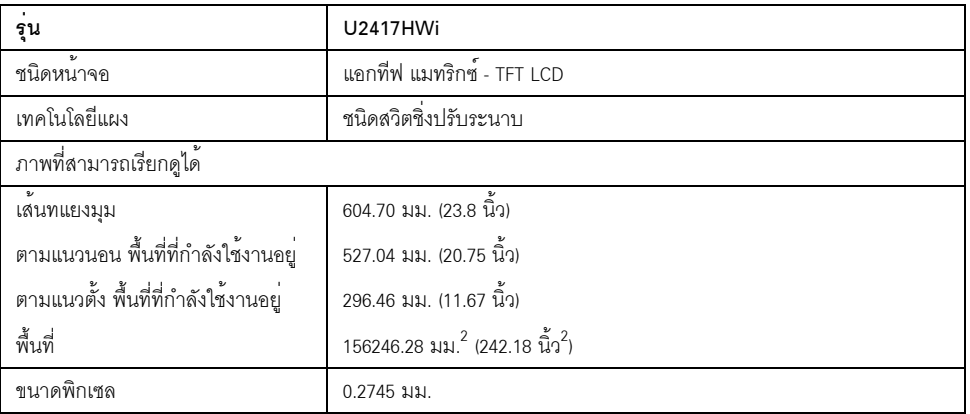

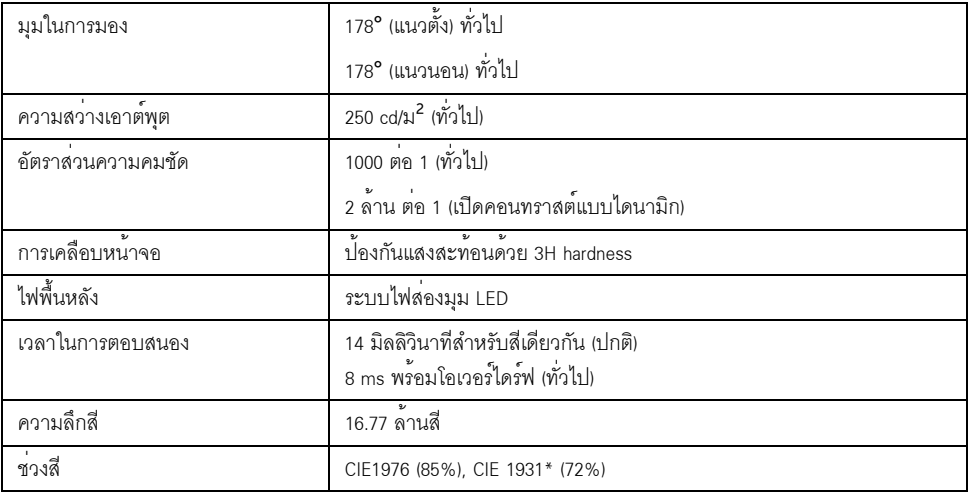

\* [U2417HWi] ช<sup>่</sup>วงสี (ทั่วไป) เป็นไปตามมาตรฐานการทดสอบ CIE1976 (85%) และ CIE1931 (72%) พื้นที่ครอบคลุม sRGB มีค<sup>่</sup>า 96%

# ข<sup>้</sup>อมูลจำเพาะความละเอียด

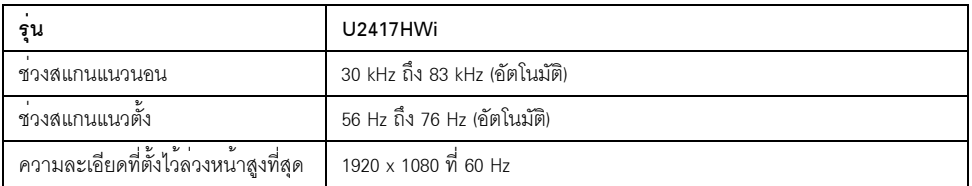

### โหมดวิดีโอที่รองรับ

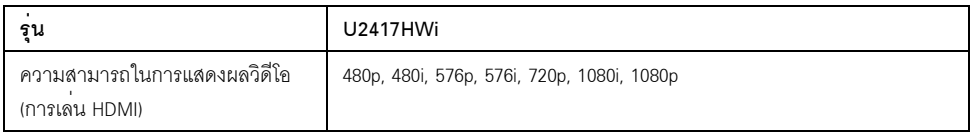

### โหมดการแสดงผลที่ตั้งไว้ลวงหน้า

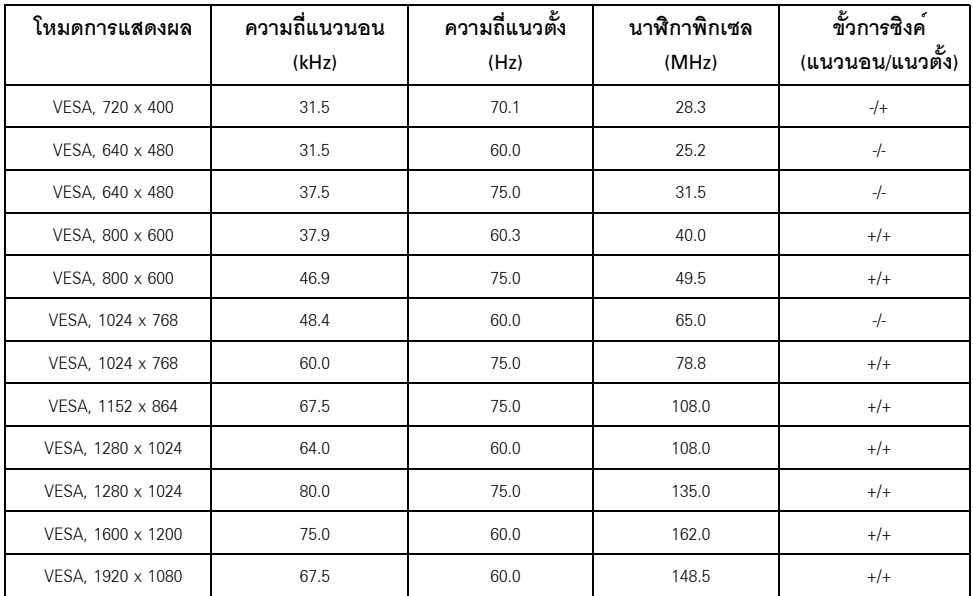

### ข้อมูลจำเพาะระบบไฟฟ้า

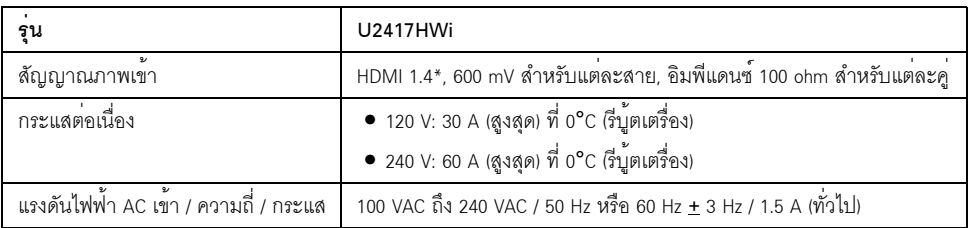

\* ไม<sup>่</sup>สนับสนุนข้อมูลจำเพาะเสริม HDMI 1.4 รวมถึง HDMI Ethernet Channel (HEC), Audio Return Channel (ARC), มาตรฐานสำหรับรูปแบบและความละเอียดคมชัด 3D, มาตรฐานสำหรับความละเอียดคมชัดเทียบเท<sup>่</sup>าโรงภาพยนตร์ดิจิตอล 2K และ 4K

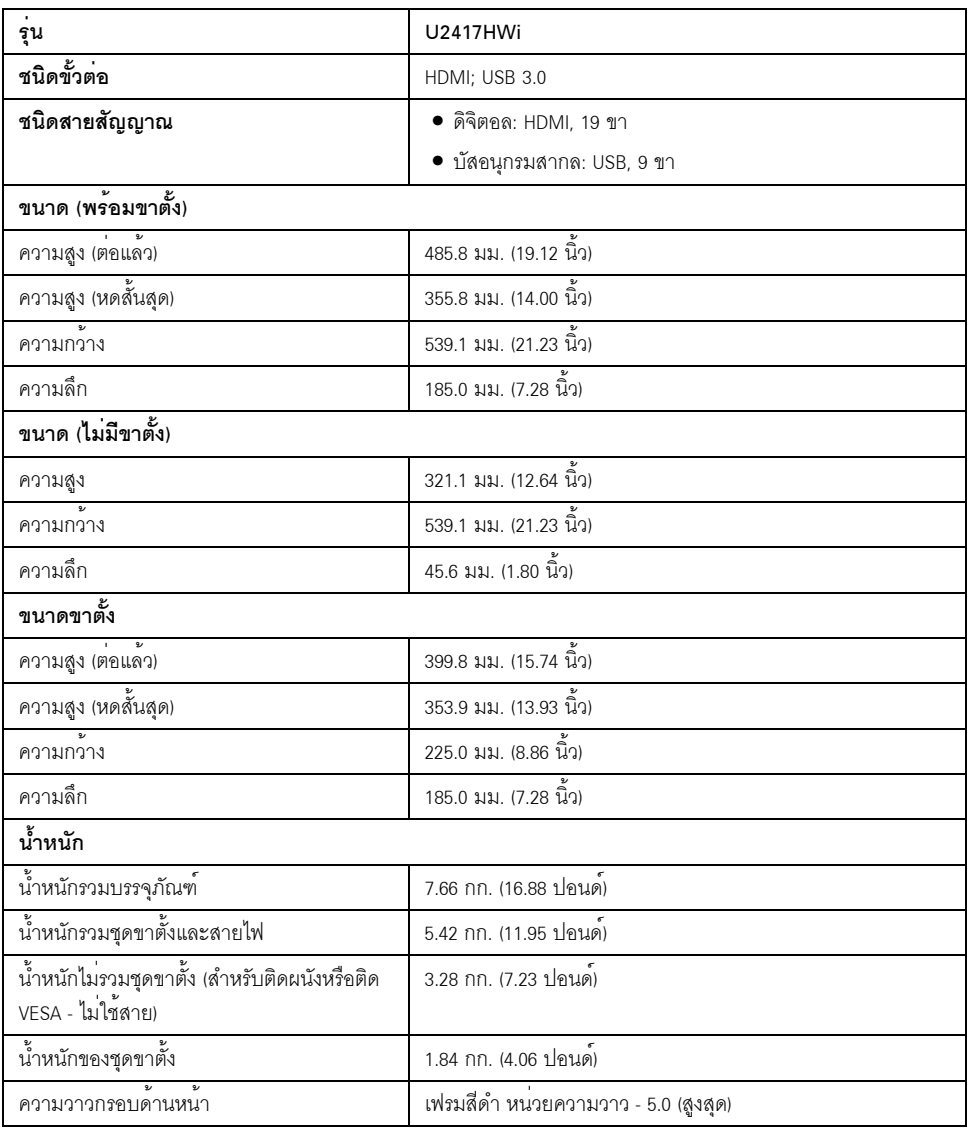

# ข้อมูลจำเพาะสำหรับระบบไร<sup>้</sup>สาย

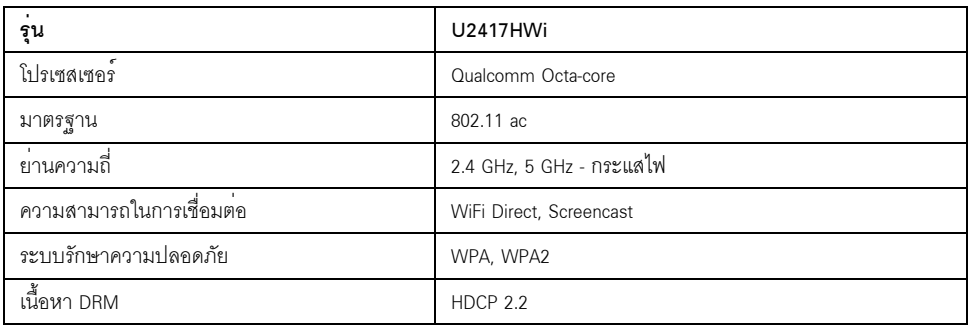

## คุณลักษณะสิ่งแวดล<sup>้</sup>อม

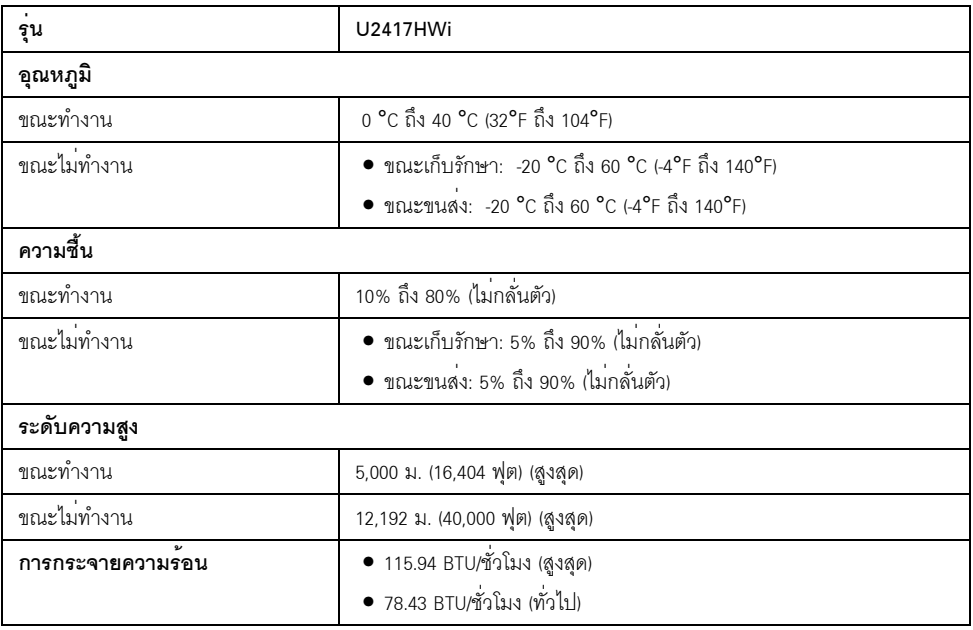

#### โหมดการจัดการพลังงาบ

หากคุณมีการ์ดแสดงผลหรือซอฟต์แวร์ที่ติดตั้งในพีซีที่สอดคล้องกับมาตรฐาน DPM™ ของ VESA ี<br>จคภาพจะสามารถลดการใช้พลังงานเมื่อไม่มีการใช้งานโดยคัตโนมัติ ตารางต่อไปนี้แสดงการใช้พลังงาน และสัญญาณของคุณสมบัติการประหยัดพลังงานอัตโนมัตินี้:

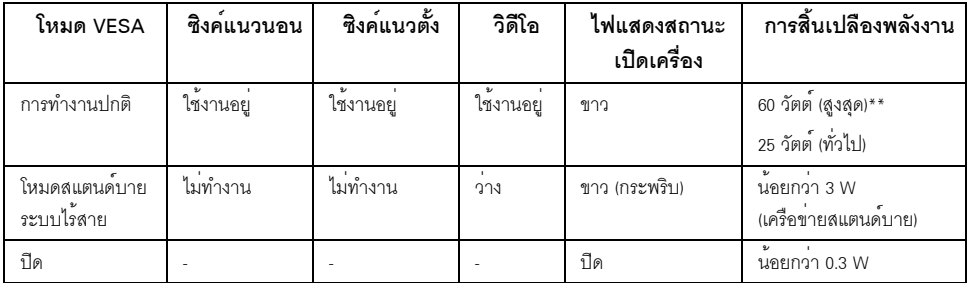

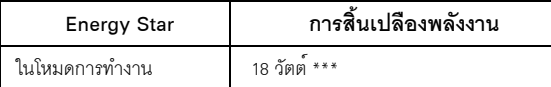

**หมายเหต**: จอแสดงผลนี้ผลิตตามมาตรฐานของ ENERGY STAR<sup>®</sup>

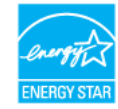

OSD จะทำงานเฉพาะในโหมด การทำงานปกติ เมื่อกดบุ่มใดๆ ภายใต้โหมด HDMI (โดยมีการปิดใช้ฟังก์ชัน <mark>Auto Select</mark> (เลือกอัตโนมัติ)) หน้าจอจะแสดงข้อความดังต่อไปนี้

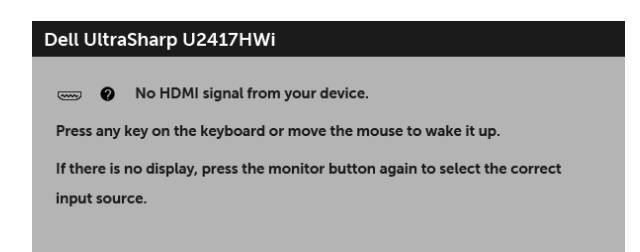

เปิดใช<sup>้</sup>งานคอมพิวเตอร์และจอภาพ เพื่อเข้าสู่ OSD

\* การไม่ให้มีการสิ้นเปลืองพลังงานเลยในโหมด ปิด สามารถทำได้โดยการถอดสายไฟหลักออกจากจอแสดงผลเท่านั้น \*\* การใช<sup>้</sup>พลังงานสูงสุดคือวัดในรัฐของ luminance max

\*\*\* ความสิ้นเปลืองพลังงาน (โหมดเปิดใช<sup>้</sup>งาน) ได<sup>้</sup>ผ่านการทดสอบที่ 230 โวลต<sup>์</sup> / 50 เฮิร์ซ าร เส่งเลยมีเบ็จหลังงาน (เพล่มยน มี พ.ศ. เพล่มยน 137 เพล่ม 250 เมษา 250 เมษา 36 เมริม<br>เอกสารฉบับนี้เป็นเอกสารที่ให้ข้อมูลเท่านั้น และเป็นข้อมูลจากการทำงานในห้องปฏิบัติการ<br>และไม่ถือเป็นหน้าที่ที่จะต้องอัพเดตข้อมูลดังกล่าว ดังนั้นลูกค<sup>้</sup>าจึงไม<sup>่</sup>ควรนำข้อมูลนี้ไปใช<sup>้</sup>ในการตัดสินใจเกี่ยวกับค<sup>่</sup>าความต<sup>้</sup>านทานไฟฟ้าหรือค<sup>่</sup>าอื่นๆ<br>ไม่มีการรับประกันความถูกต้องหรือความสมบูรณ์ของข้อมูลไม*่*ว่าจะโดยแจ<sup>้</sup>งหรือโดยนัย

#### การกำหนดพิน

#### ขั้วต่อ HDMI

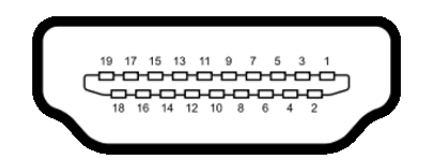

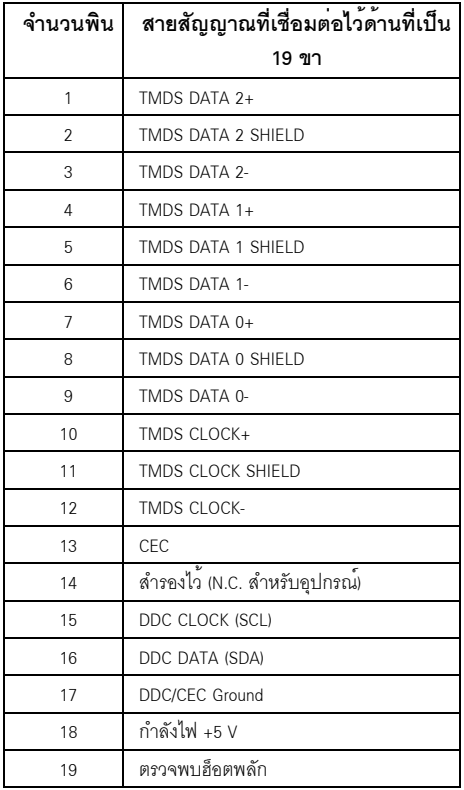

### <span id="page-17-0"></span>ความสามารถดาน Plug and play

คุณสามารถติดตั้งจอภาพในระบบที่เป็นแบบ Plug and Play ได้ ์<br>จอภาพจะแสดงข้อมูลประจำตัวครื่องของจอแสดงผลแบบขยายต่อ (EDID) เข้าระบบคอมพิวเตอร์โดยอัตโนมัติ .<br>โดยใช้โปรโตคอลแชนเนลข้อมูลการแสดงผล (DDC) เพื่อให้ระบบสามารถกำหนดค่าได้ด้วยตัวเอง และปรับการตั้งคาจอภาพได<sup>้</sup> การติดตั้งจอภาพสวนใหญ่เป็นระบบอัตโนมัติ คุณสามารถเลือกตั้งค<sup>่</sup>าอื่นๆ ได<sup>้</sup>ถาต้องการ ิดรายละเคียดเพิ่มเติมเกี่ยวกับการเปลี่ยนการตั้งคาจคภาพได้จาก การใช้งานจุคภาพ

### <span id="page-17-1"></span>อินเตอร์เฟซบัสอนุกรมสากล (USB)

ในส่วนนี้จะเป็นข้อมลเกี่ยวกับพอร์ต USB ที่มีให้บนจอภาพ

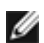

่<br>พายเหตุ: จอภาพนี้ใช้งานได<sup>้</sup>กับ USB 3.0 ความเร็วสูง

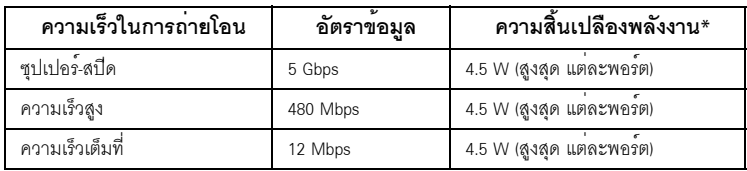

\* สูงสุด 2 A บนพอร์ตดาวน์สตรีม USB (พอร์ตที่มีไอคอนฟ้าแลบ *SS*C: 4 ) กับอุปกรณ์ที่สอดคล้องกับ BC1.2 หรืออุปกรณ์ บรอ ปกติ

## ขั้วต่อ USB ต<sup>้</sup>นทาง

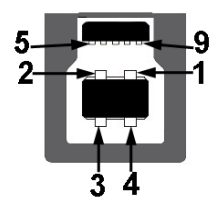

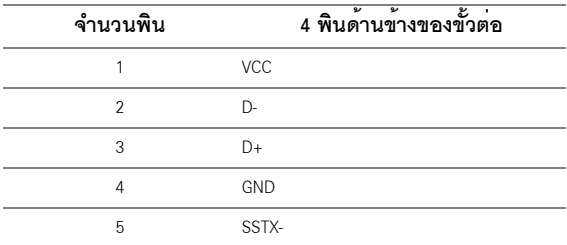

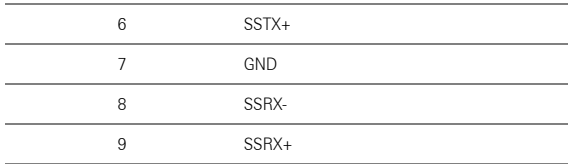

### ขั้วต่อ USB ปลายทาง

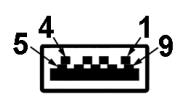

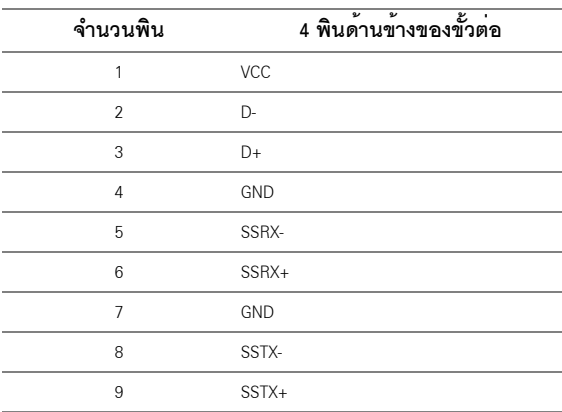

#### พคร<sup>์</sup>ต USB

- 1 คัพสตรีม ด้านหลัง
- 4 ดาวน์สตรีม ด้านหลัง  $\bullet$
- พอร์ตสำหรับชาร์จไฟ- พอร์ตที่มีรูปไอคอนสายฟ้า GS<del>CI</del> 4 สนับสนุนความสามารถในการชาร<sup>์</sup>จไฟแบบเร็ว  $\bullet$ หากอุปกรณ์สามารถใช<sup>้</sup>งานร<sup>่</sup>วมกันได้กับ BC1.2

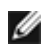

1883.0 หมายเหตุ: การทำงานของ USB 3.0 จะต้องใช้กับคอมพิวเตอร์ที่ทำงานกับ USB 3.0

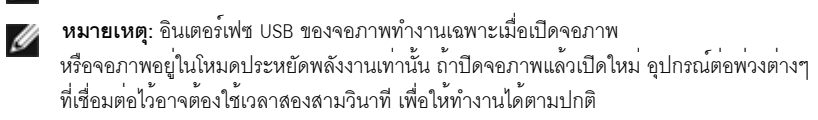

### <span id="page-19-0"></span>นโยบายพิกเซลและคุณสมบัติของจอภาพ LCD

ระหว่างกระบวนการผลิตจอภาพ I CD

ไม่ให่เรื่องผิดปกติที่จะมีหนึ่งหรือหลายพิกเซลที่สวางคงที่ในสถานะที่ไม่มีการเปลี่ยนแปลง ซึ่งมองเห็นได้ยาก และไม่มีผลกระทบใดๆ กับคณภาพของการแสดงผลหรือความสามารถในการใช้งาน ดูข้อมูลเพิ่มเติมเกี่ยวกับนโยบายคุณภาพและพิกเซลจอภาพของ Dell ได<sup>้</sup>ที่ไซต์ฝ่ายสนับสนุนของ Dell ได้ที่: http://www.dell.com/support/monitors

# <span id="page-19-1"></span>คู่มือการดูแลรักษา

#### การทำความสะอาดจอภาพของคณ

ข้อควรระวัง: อานและปฏิบัติตาม ขั้นตอนเพื่อความปลอดภัย ก่อนที่จะทำความสะอาดจอภาพ

้คำเตือน: ก่อนที่จะทำความสะอาดจอภาพ ให้ถอดปลั๊กสายไฟจอภาพออกจากเต้าเสียบไฟฟ้า

สำหรับวิธีที่ดีที่สุดขอให<sup>้</sup>ปฏิบัติตามคำแนะนำในรายการด้านล<sup>่</sup>าง ขณะนำเครื่องออกจากบรรจุภัณฑ์ ทำความสะอาด หรือดแลจอภาพ:

- ในการทำความสะอาดหน<sup>้</sup>าจอป้องกันไฟฟ้าสถิต ใช้ผ้านุ่มที่สะอาดชบน้ำเปียกหมาดๆ ถ<sup>้</sup>าเป็นไปได<sup>้</sup> ใช้กระดาษทำความสะคาดหน้าจุดแบบพิเศษ หรือน้ำยาทำความสะอาดที่เหมาะกับสารเคลือบหน้าจอป้องกันไฟฟ้าสถิต อย<sup>่</sup>าใช้เบนซิน ทินเนอร์ แอมโมเนีย ้น้ำยาทำความสะอาดที่มีฤทธิ์รุนแรง หรือเครื่องเปาอากาศ
- ใช้ผ้าชบน้ำอนที่เปียกหมาดๆ เพื่อทำความสะอาดจอภาพ หลีกเลี่ยงการใช้ผงซักฟอก หรือสารที่มีลักษณะเดียวกัน ที่ทิ้งคราบฟิล์มบางๆ ไว<sup>้</sup>บนจอภาพ
- หากคุณสังเกตเห็นผงแป<sup>้</sup>งสีขาว เมื่อคุณแกะจอภาพออกจากกล่อง ให<sup>้</sup>เช็ดด้วยผ้า  $\bullet$
- ดูแลจอภาพด้วยความระมัดระวัง เนื่องจากจอภาพสีเข<sup>้</sup>มอาจเป็นรอยขีดข<sup>่</sup>วน  $\bullet$ และมีรอยครูดสีขาวได<sup>้</sup>มากกว<sup>่</sup>าจอภาพสีอ่อน
- เพื่อช่วยให้ภาพคงคุณภาพดีที่สุดบนจอภาพ ขอให้ใช้โปรแกรมรักษาหน้าจอที่เปลี่ยนภาพตลอด  $\bullet$ และปิดจอภาพเบื่อไบ่ใช้งาน

# <span id="page-20-0"></span>การติดตั้งจอภาพของคณ

### <span id="page-20-1"></span>การต่อขาตั้ง

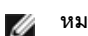

หมายเหตุ: ขาตั้งไม่ได้ต่ออยู่ เมื่อสงมอบจอภาพจากโรงงาน

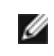

18 หมายเหตุ: กำหนดใช้สำหรับจอภาพพร้อมขาตั้ง โปรดดที่คมือการยืนตามลำดับการตั้งคาสำหรับคำแนะนำในการติดตั้ง

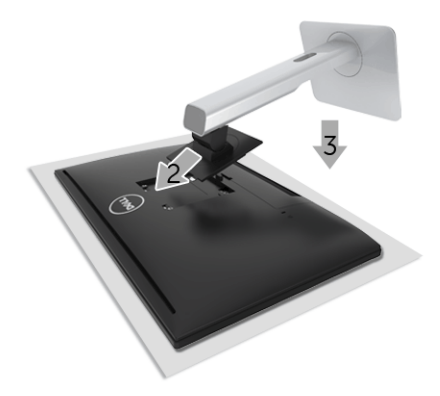

การติดตั้งขาตั้งจอภาพ·

- 1 ถดดฝาปิดคอก และวางจอภาพบนพื้นผิวดังกล<sup>่</sup>าว
- วางแนวร<sup>ู</sup>่จงที่ด<sup>้</sup>านหลังของจอมอนิเตอร์ให้ตรงกับแถบทั้งสองที่ส่วนบนของขาตั้ง  $\overline{2}$
- กดขาตั้งจบกระทั่งยึดเข้ากับจอกาพ  $\mathbf{z}$

### <span id="page-20-2"></span>การเชื่อมต่อจอภาพของคุณ

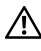

### ่<br>∧ คำเตือน: ก่อนที่คุณจะเริ่มกระบวนการใดๆ ในส่วนนี้ ให้ปฏิบัติตาม ขั้นตอนเพื่อความปลอดภัย

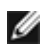

**หมายเหตุ**: มีการประกอบเสาอากาศมาพร<sup>้</sup>อมกับจอภาพสำหรับการรับส<sup>ู่</sup>งสัญญาณวิทยุ<br>เราจึงขอแนะนำให<sup>้</sup>คุณจัดระยะหางไว<sup>้</sup>ประมาณ 20 ซม. เป็นอย<sup>่</sup>างน<sup>้</sup>อยระหว่างจอภาพและตัวคุณ

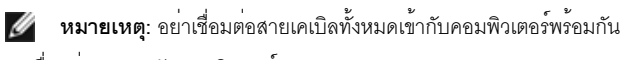

การเชื่อมต่อจอภาพกับคอมพิวเตอร์:

- 1 ปีดคอมพิวเตอร์ของคุณ และดึงสายไฟออก
- เชื่อมต่อสายเคเบิล HDMI เป็น HDMI จากจอภาพไปยังคอมพิวเตอร์ของคุณ  $\mathfrak{p}$

#### การเชื่อมต่อสายเคเบิล HDMI

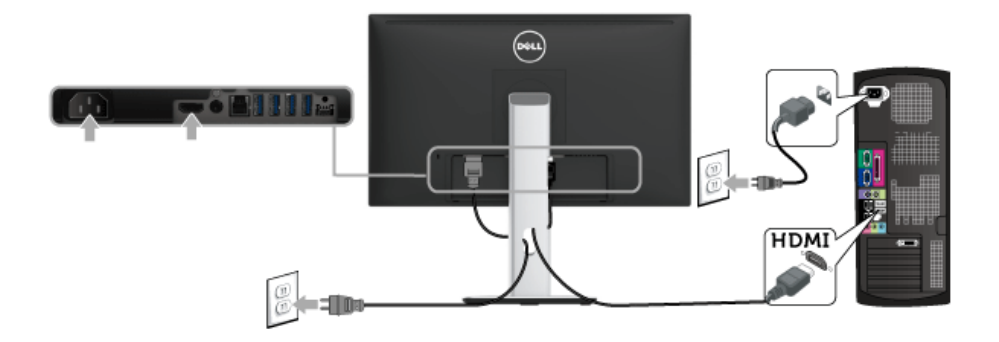

△ ข้อควรระวัง: ภาพกราฟิกใช้เพื่อการแสดงภาพประกอบเท่านั้น<br>- ลักษณะจริงของคอมพิวเตอร์อาจแตกต่างไฟจากนี้

#### การเชื่อมต่อสาย USB 3.0

หลังจากเสร็จสิ้นการเชื่อมต่อสาย HDMI แล้ว ให้ปฏิบัติตามขั้นตอนด้านลาง เพื่อเชื่อมต่อสาย USB 3.0 กับคอมพิวเตอร์ และเสร็จสิ้นขั้นตอนการติดตั้งจอภาพของคุณ:

- ้<br>1 ต่อสาย USB 3.0 อัพสตรีม (สายที่ให้มาพร้อมเครื่อง) ที่พอร์ตอัพสตรีมของจอภาพ กับพอร์ต USB 3.0 ที่เหมาะสม <u>็บนคอมพิวเตอร์ (ดูรายละเอียดจาก มุมมองด้านล่าง)</u>
- 2 เชื่อมต่ออุปกรณ์ต่อพวง USB 3.0 เข้าพอร์ตดาวน์สตรีม USB 3.0 บนจอมอนิเตอร์
- ่<br>3 เสียบสายไฟของคอมพิวเตอร์และจอแสดงผลของคณ เข้ากับเต<sup>้</sup>าเสียบในบริเวณใกล<sup>้</sup>เคียง
- เปิดจอภาพและคอมพิวเตอร์  $\overline{\mathbf{A}}$ .<br>ถ้าจอแสดงผลแสดงภาพขึ้นมา หมายความว่าการติดตั้งนั้นสมบูรณ์ ถ้าไม่มีภาพปรากฦบนจอ ให<sup>้</sup>อ่าน ปัญหาเฉพาะเรื่อง Universal Serial Bus
- ใช้ที่ยึดสายบนขาตั้งจอภาพ เพื่อเก็บสายเคเบิลเข้าที่ 5

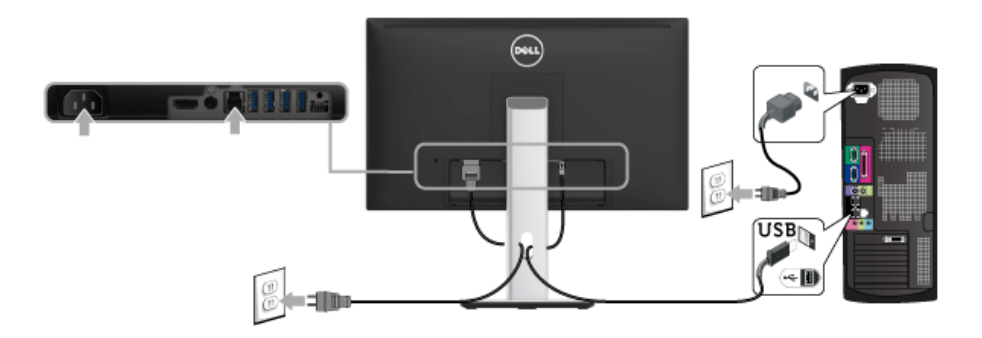

### <span id="page-22-0"></span>การจัดการกับสายเคเบิล

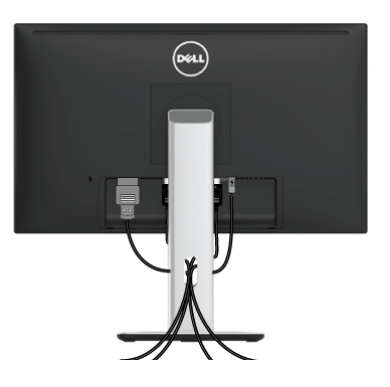

หลังจากต<sup>่</sup>อสายเคเบิลที่จำเป็นทั้งหมดเข้ากับจอแสดงผล และคอมพิวเตอร์เรียบร้อยแล<sup>้</sup>ว (สำหรับการต<sup>่</sup>อสายเคเบิล ดู<br><mark>การเชื่อมต่อจอภาพของคุณ) ให้ใช้ช่องเก็บสายเพื่อจัดสายเคเบิลทั้งหมดให<sup>้</sup>เรียบร้อย ตามรูปด<sup>้</sup>านบน</mark>

### <span id="page-22-1"></span>การติดฝาครอบสายเคเบิล

1888 หมายเหตุ: จะมีการแยกฝาครอบสายเคเบิลออก ระหว่างนำส่งจอภาพจากโรงงาน

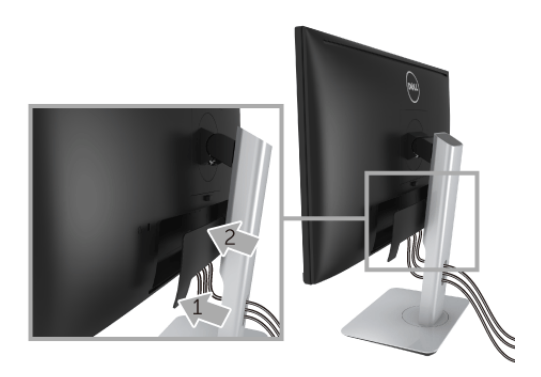

- 1 วางแนวรองที่ด้านหลังของจอภาพ ให้ตรงกับแถบทั้งสองที่ส่วนลางของที่ปิดสายเคเบิ้ล
- 2 กดฝาครอบสายเคเบิลให้เข้าตำแหน่ง

### <span id="page-23-0"></span>การนำขาตั้งจอภาพออก

12 หมายเหตุ: เพื่อป้องกันรอยขีดข่วนบนหน้าจอ LCD ขณะถอดขาตั้งออก<br>จะต้องดูให้แน่ใจว่าวางจอภาพไว้บนพื้นที่สะอาดดีแล้ว

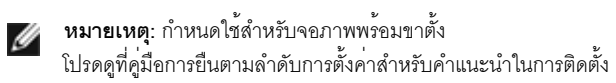

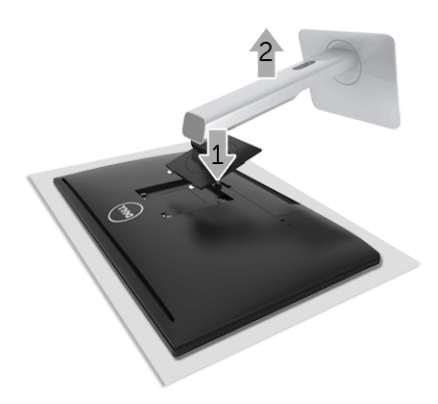

ในการถคดขาตั้งคคก:

- 1 วางมอนิเตอร์ลงบนผ้านุ่มหรือโซฟานุ่ม
- 2 กดบุ่มปลดล็อกขาตั้งค<sup>้</sup>างไว<sup>้</sup>
- 3 ยกขาตั้งคอกจากจอภาพ

### <span id="page-23-1"></span>ถอดฝาครอบสายเคเบิลออก

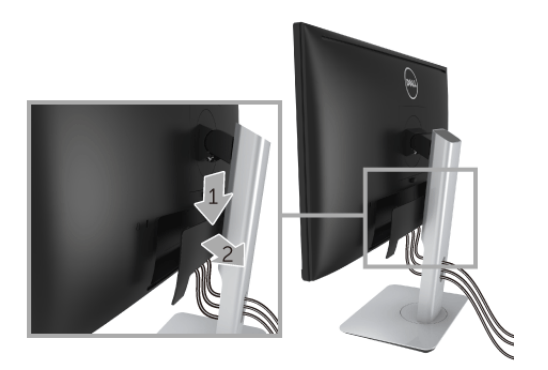

กดแถบบนฝาครอบสายเคเบิล  $\mathbf{1}$ 

## <span id="page-24-0"></span>อุปกรณ์ยึดผนัง (อุปกรณ์ซื้อเพิ่ม)

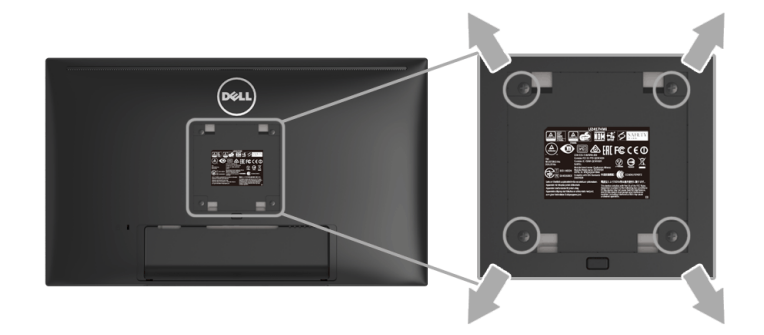

(ขนาดสกรู: M4 x 10 มม.)

ให<sup>้</sup>ดูขั้นตอนที่มาพร<sup>้</sup>อมกับชุดยึดผนัง VESA ที่ใช<sup>้</sup>ด<sup>้</sup>วยกันได<sup>้</sup>

- วางหน้าจอแสดงผลบนผ้าหรือเบาะที่นุ่มบนโต๊ะที่มีพื้นผิวเรียบและมั่นคง  $\mathbf{1}$
- ถคดขาตั้งคคก  $\mathfrak{p}$
- ใช้ไขควงแฉกเพื่อถอดสกรู 4 ตัวที่ยึดฝาปิดพลาสติกออก 3
- ติดแผ่นโลหะยึดจากชดติดผนังเข้ากับจอมอนิเตอร์  $\overline{4}$
- ยึดจอมอนิเตอร์บนผนังโดยทำตามขั้นตอนที่มาพร้อมกับชุดยึดผนัง 5
- **หมายเหตุ**: สำหรับใช้กับแผ<sup>่</sup>นโลหะยึดผนังในรายการ UL ซึ่งสามารถรับน้ำหนัก/โหลดต่ำสุดที่ 13.12 กก. เท<sup>่</sup>านั้น W

### <span id="page-25-3"></span><span id="page-25-1"></span><span id="page-25-0"></span>เปิดจอภาพ

กดบุ่ม ( พื่อเปิดจอภาพ

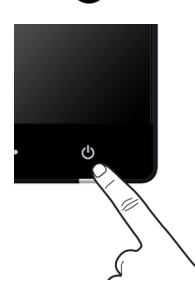

### <span id="page-25-2"></span>ปิดสวิตท์จอภาพ

เมื่อมีการตั้งค<sup>่</sup>าแหล<sup>่</sup>งสัญญาณเข<sup>้</sup>าเป็นระบบ Wireless (ไร<sup>้</sup>สาย)

- การกดบุ่มเปิดปิดเป็นระยะสั้น (< 3 วินาที) จะเป็นการเปลี่ยนให<sup>้</sup>จอภาพเข้าสู่โหมดสแตนด์บาย  $\bullet$ ในระหว<sup>่</sup>างโหมดสแตนด์บาย ไฟแสดงสถานะ LED สีขาวบนปุ่มเปิดปิดจะกระพริบช<sup>้</sup>าๆ
- การกดบุ่มเปิดปิดค<sup>้</sup>างไว<sup>้</sup>นานจะเป็นการเปลี่ยนให<sup>้</sup>จอภาพเข<sup>้</sup>าสู่โหมดปิดเครื่อง

เมื่อมีการตั้งคาแหล<sup>่</sup>งสัญญาณเข้าเป็น HDMI

- ี<br>การกดปุ่มเปิดปีดจะเป็นการเปลี่ยนให<sup>้</sup>จอภาพเข<sup>้</sup>าสู่โหมดปีดเครื่อง  $\bullet$
- ิจคภาพคะ|ในโหมดประหยัดพลังงานแล้ว

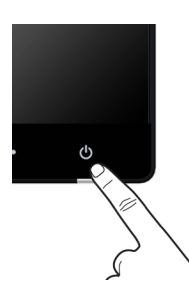

# <span id="page-26-0"></span>การใช้ปุ่มควบคุมบนแผงด้านหน้า

ใช้ปุ่มควบคุมที่ด้านหน้าของจอภาพ เพื่อปรับคุณลักษณะของภาพที่แสดงอยู่บนหน้าจอ<br>ขณะที่ใช้ปุ่มเหล<sup>่</sup>านี้ปรับการควบคุมตางๆ OSD จะแสดงคาเป็นตัวเลขของคุณลักษณะนั้นตามที่เปลี่ยนแปลง

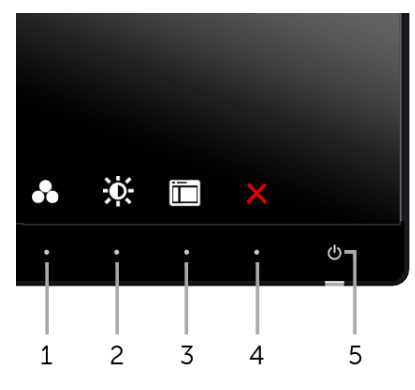

ตารางต่อไปนี้ระบบไมที่แผงควบคมด้านหน้า:

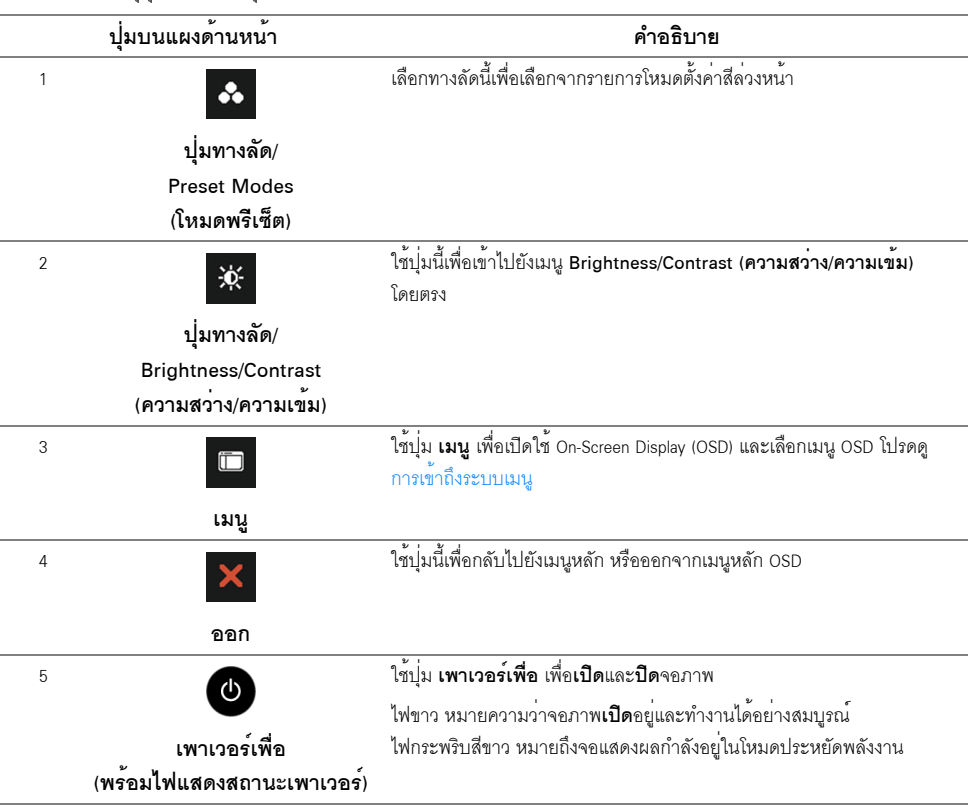

## ปุ่มบนแผงด้านหน้า

์<br>ใช้ปุ่มต่างๆ ที่อยู่ด้านหน้าของจอภาพเพื่อปรับการตั้งค<sup>่</sup>าภาพ

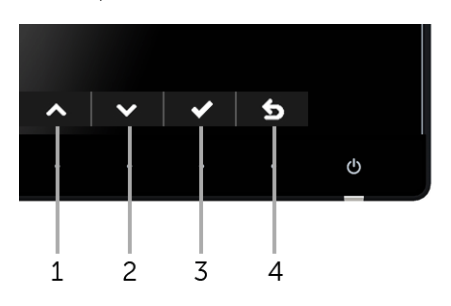

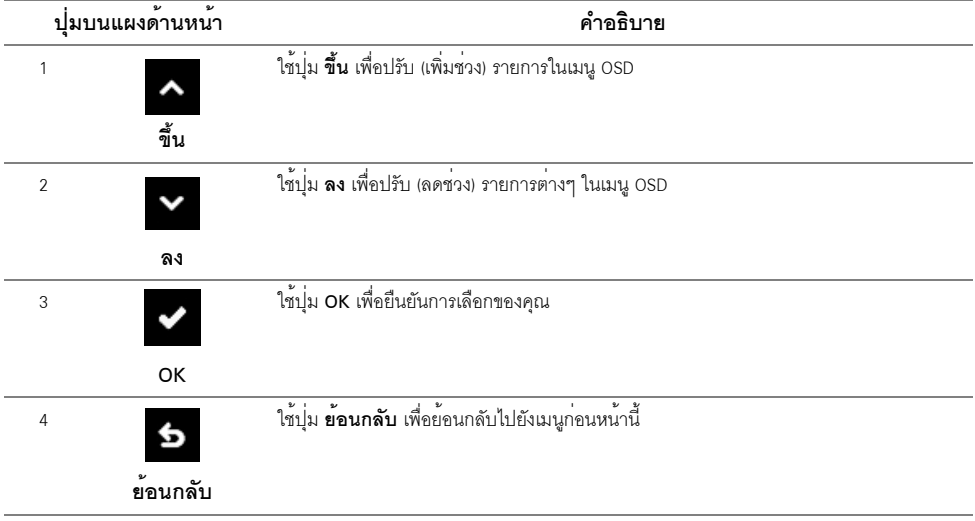

# <span id="page-28-0"></span>การใช้เมนูที่แสดงบนหน<sup>้</sup>าจอ (OSD)

### <span id="page-28-1"></span>การเข้าถึงระบบเมนู

พมายเหตุ: ถ<sup>้</sup>าคุณเปลี่ยนแปลงการตั้งค<sup>่</sup>า จากนั้นใช<sup>้</sup>งานอีกเมนูหนึ่ง หรือออกจากเมนู OSD, ้ จอภาพจะบันทึกการเปลี่ยนแปลงเหลานั้นโดยอัตโนมัติ นอกจากนี้การเปลี่ยนแปลงยังถูกบันทึก ถ้าคณเปลี่ยนแปลงการตั้งค<sup>่</sup>า จากนั้นรอให<sup>้</sup>เมน OSD หายไป

1 กดปุ่มเพื่อเปิดเมนู C OSD และแสดงเมนูหลัก

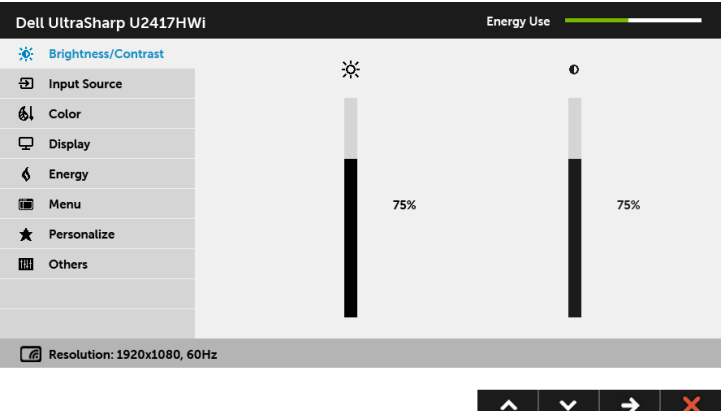

- 2 กดปุ่ม ▲ และ ✔ เพื่อเลื่อนระหว<sup>่</sup>างตัวเลือกการตั้งค<sup>่</sup>า ในขณะที่คุณยายจากไอคอนหนึ่งไปยังอีกไอคอนหนึ่ง ์<br>ชื่อตัวเลือกจะถกเน้น ดตารางด้านลางสำหรับรายการอย่างสมบรณ์ของตัวเลือกทั้งหมดที่ใช้ได้สำหรับจอแสดงผล
- กดบุ่ม ➡ หนึ่งครั้งเพื่อเปิดการทำงานตัวเลือกที่เน้นอยู่  $\overline{3}$
- $\mathbf{A}$
- 5 เพื่อทำการเปลี่ยนแปลงคาของคุณ
- เลือกตัวเลือก 5 เพื่อกลับไปยังเมนูหลัก 6

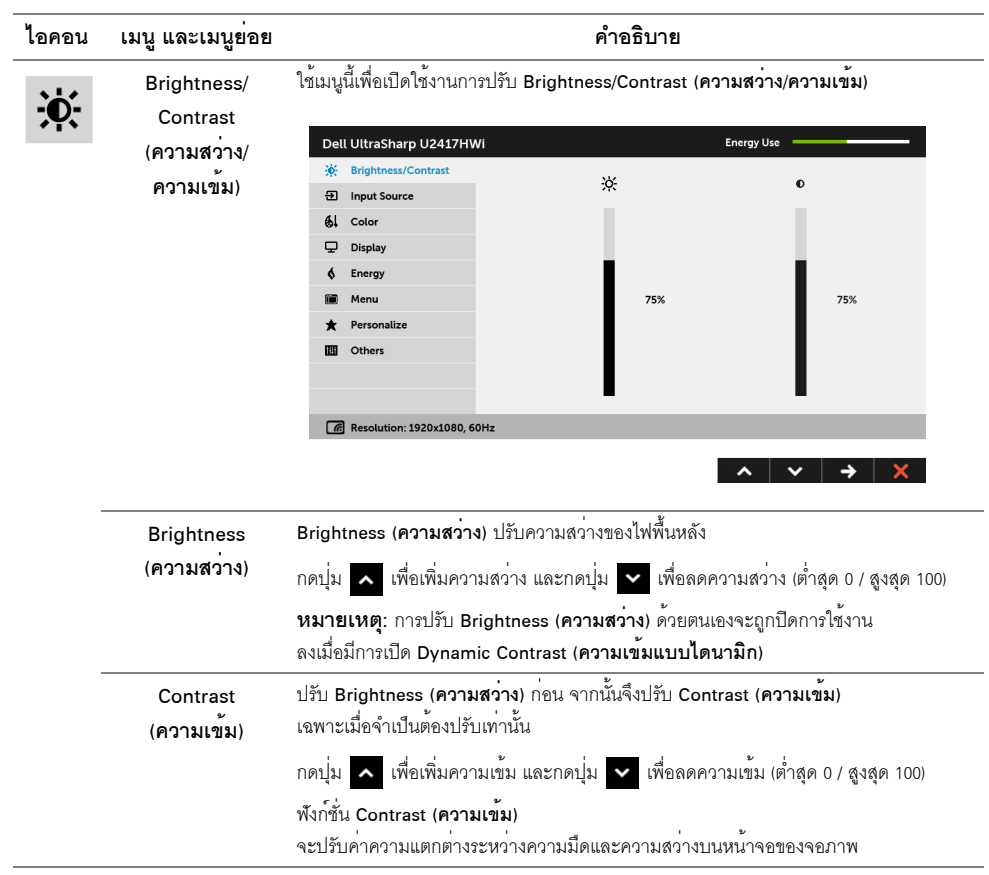

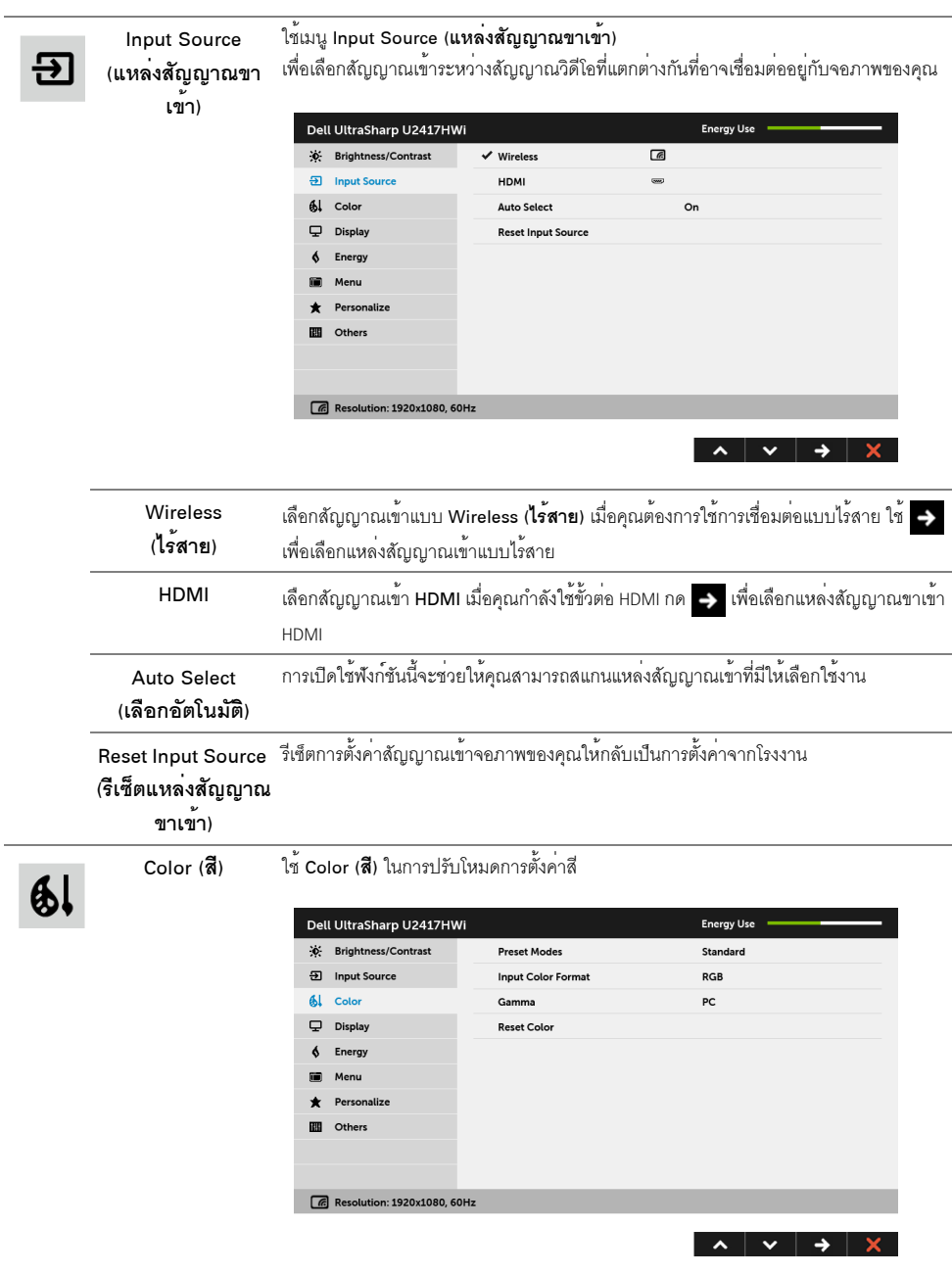

#### **Preset Modes** (โหมดพรีเซ็ต)

เมื่อคุณเลือก Preset Modes (โหมดพรีเซ็ต) คุณสามารถเลือก Standard (มาตรฐาน), Multimedia (มัลติมีเดีย), Movie (ภาพยนตร์), Game (เกม), Paper (กระดาษ), Color Temp. (อุณหภูมิสี), sRGB หรือ Custom Color (สีปรับแต**่งเอง**) จากรายการนี้ได<sup>้</sup>

- Standard (มาตรฐาน): โหลดการตั้งค<sup>่</sup>าสีมาตรฐานของจอภาพ นี่เป็นโหมดพรีเซ็ตเริ่มต้น
- 
- Multimedia (มั**ลติมีเดีย**): โหลดการตั้งค<sup>่</sup>าสีที่เหมาะสมที่สดสำหรับแอปพลิเคชั่นมัลติมีเดีย
- Movie (ภาพยนตร์): โหลดการตั้งค<sup>่</sup>าสีที่เหมาะสมที่สุดสำหรับภาพยนตร์
- Game (**เกม**): โหลดการตั้งค<sup>่</sup>าสีที่เหมาะสมที่สดสำหรับแอปพลิเคชั่นเกมส<sup>่</sup>วนใหญ<sup>่</sup>
- Paper (กระดาษ): โหลดการตั้งค่าความสว<sup>่</sup>างและความคมชัดที่เหมาะ ้สำหรับการรับชมข<sup>้</sup>อความ ผสมผสานพื้นหลังข<sup>้</sup>อความเพื่อจำลองให<sup>้</sup>เหมือนกระดาษจริงๆ โดยไม<sup>่</sup>สงผลกระทบกับภาพสี ใช<sup>้</sup>กับรูปแบบอินพุต RGB เท<sup>่</sup>านั้น
- Color Temp. (**อุณหภูมิสี**): อนุญาตให<sup>้</sup>ผู้ใช้เลือกอุณหภูมิสีระหว่าง: 10000K, 9300K, 7500K, 6500K, 5700K และ 5000K,
- $\bullet$  sRGB: เป็นโหมดที่จำลองสี NTSC 72%
- Custom Color (ส**ีปรับแต่งเอง**): อนุญาตให**้คณปรับการตั้งค่าสีด้วยตัวคณเอง**

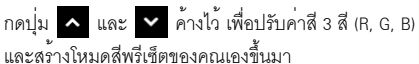

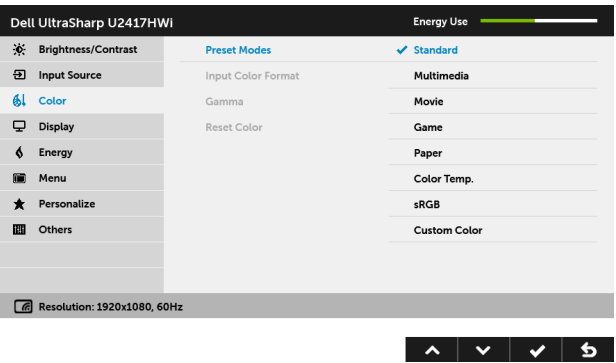

หมายเหตุ: สามารถกำหนดตั้งค่าความแม่นยำของ sRGB สำหรับรูปแบบสีอินพุท RGB

Input Color Format อนุญาตให้คุณตั้งโหมดสัญญาณเข้าวิดีโอเป็น:

#### (รูปแบบ สีที่เข้าจอภาพ)

.<br>RGB: เลือกตัวเลือกนี้หากมีการเชื่อมต่อจอภาพของคุณเข้ากับคอมพิวเตอร์ (หรือเครื่องเล่น DVD) โดยใช<sup>้</sup>สายเคเบิล HDMI

YPbPr: เลือกตัวเลือกนี้หากมีการเชื่อมต่อจอภาพของคุณเข<sup>้</sup>ากับเครื่องเล<sup>่</sup>น DVD แบบ YPbPr โดยใช้สายเคเบิล HDMI หรือหากการตั้งคาเอาท์พุทสีของ DVD ไม่ใช่ RGB

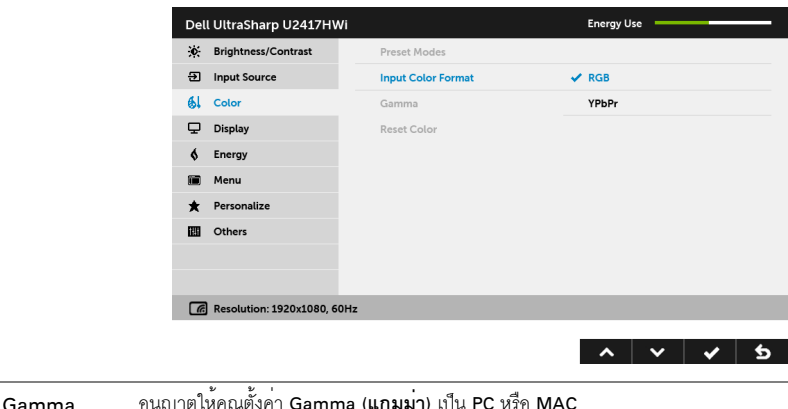

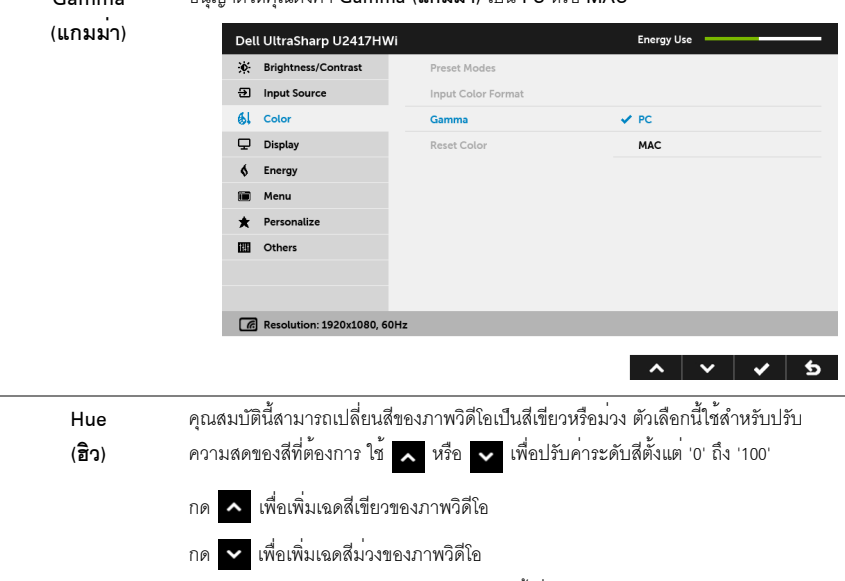

**หมายเหตุ**: การปรับ Hue (ฮิว) สามารถทำได<sup>้</sup>เมื่อคุณเลือกโหมดเป็นโหมด Movie (ภาพยนตร์) หรือ Game (เกม)

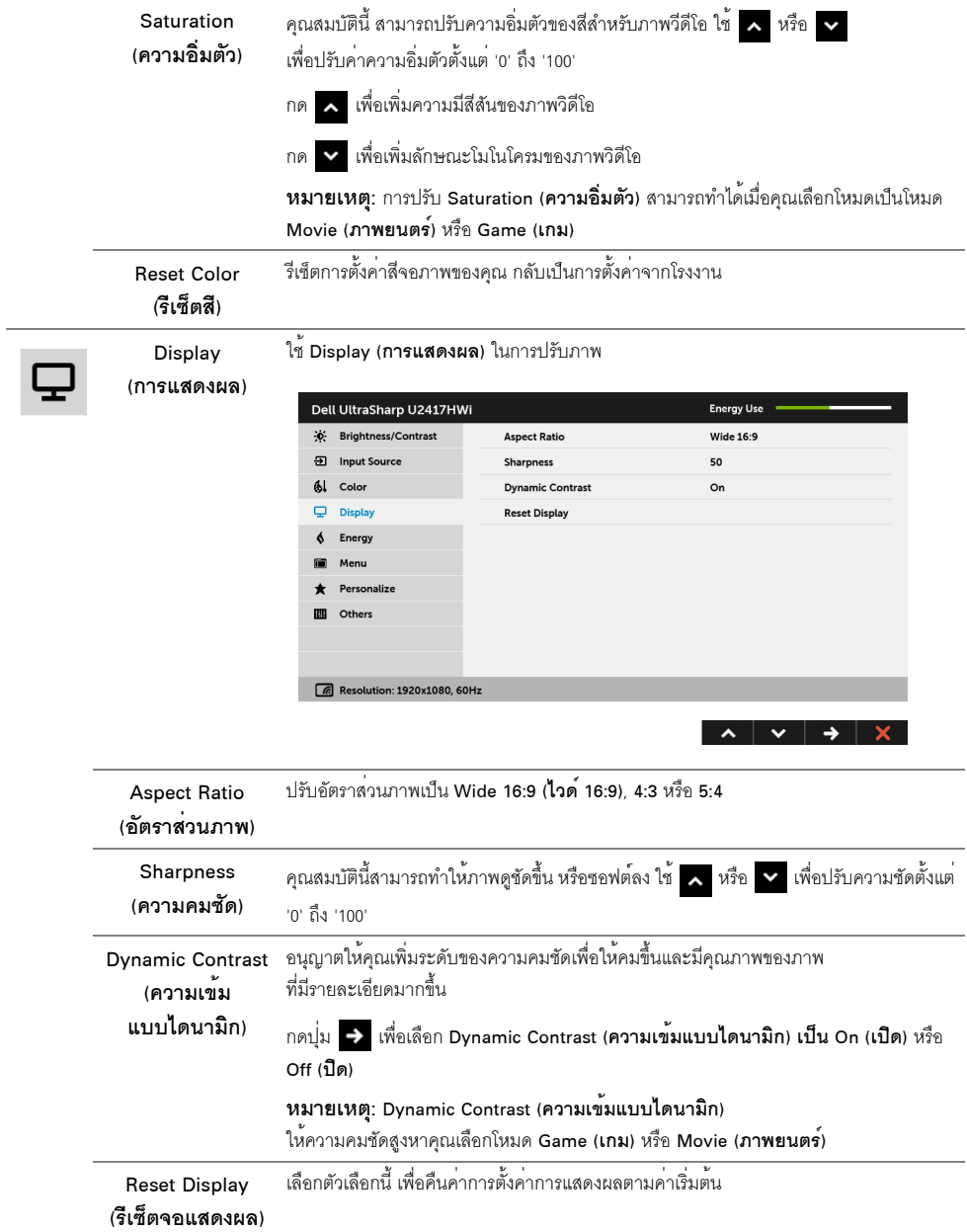

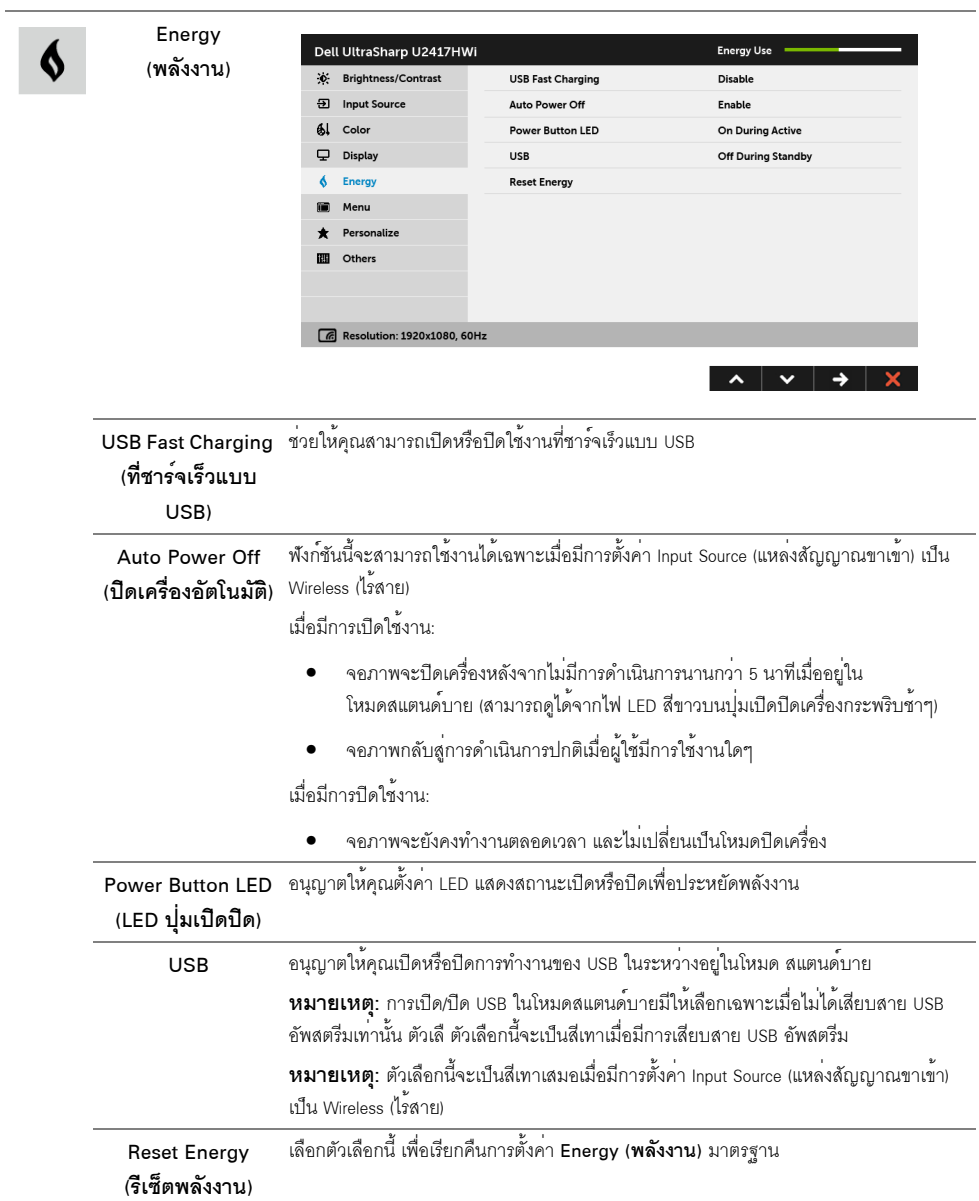

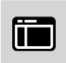

#### Menu (เมนู)

เลือกตัวเลือกนี้ เพื่อปรับการตั้งคาของ OSD เช่น ภาษาของ OSD,<br>เวลาที่เมนูจะยังคงอยู่บนหน้าจอ เป็นต้น

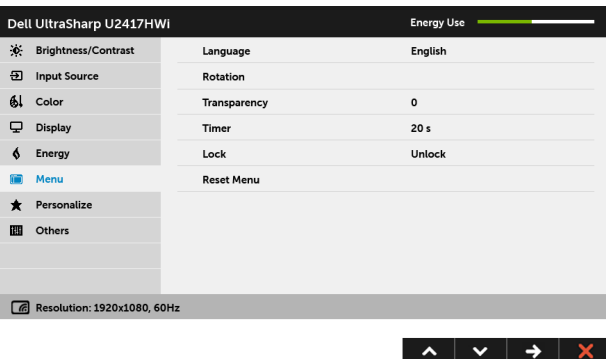

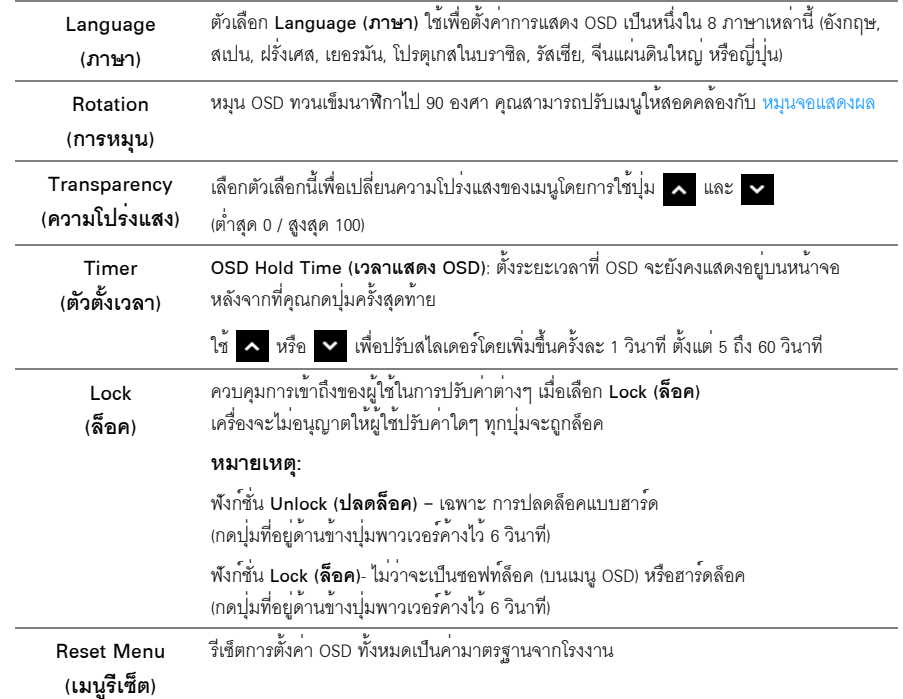
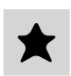

### Personalize (ปรับแต<sup>่</sup>งเอง)

น้ำชัดามารถเลือกคุณสมบัติได้จาก Preset Modes (โหมดพรีเซ็ต), Brightness/Contrast (ความสวาง/ความคมชัด), Input Source (แหล<sup>่</sup>งสัญญาณขาเข<sup>้</sup>า), Aspect Ratio (**อัตราส<sup>่</sup>วนภาพ**) หรือ Rotation (การหมุน) และตั้งค<sup>่</sup>าเป็นปุ<sup>่</sup>มลัดได

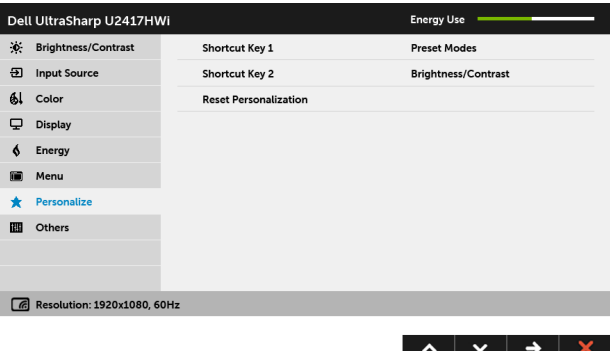

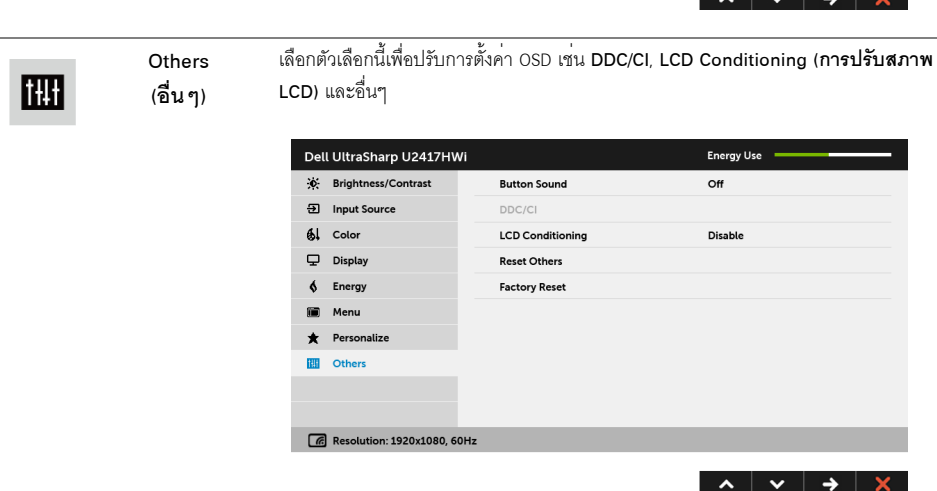

DDC/CI

DDC/CI (Display Data Channel/Command Interface)

อนุญาตให้คุณปรับคาพารามิเตอร์จอภาพของคุณ (ความสว่าง ความสมดุลของสี ฯลฯ) ผ่านซอฟต์แวร์บนคอมพิวเตอร์ของคุณ

คุณสามารถปิดทำงานคุณสมบัตินี้โดยการเลือก Disable (**ปิดทำงาน**) .<br>เปิดทำงานคุณสมบัตินี้ เพื่อสัมผัสประสบการณ์การใช้งานที่ยอดเยี่ยมที่สุด

และให้ได้สมรรถนะที่ดีที่สุดจากจอแสดงผลของคุณ

**หมายเหตุ**: พังก<sup>์</sup>ชันนี้สามารถใช<sup>้</sup>งานได<sup>้</sup>เฉพาะเมื่อใช<sup>้</sup>งานการเชื่อมต่อ HDMI เท่านั้น

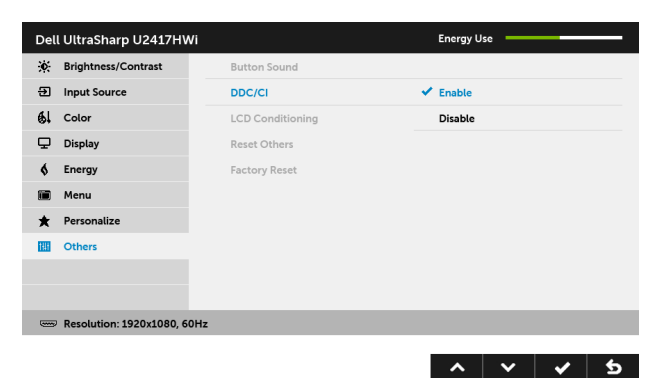

(การปรับสภาพ  $LCD)$ 

LCD Conditioning ช่วยลดอาการภาพค้างบนหน้าจอในกรณีที่เกิดเล็กน้อย ขึ้นอยู่กับระดับของภาพที่ค้างบนหน้าจอ โปรแกรมอาจใช<sup>้</sup>เวลาในการเรียกใช้งานพอสมควร

คุณสามารถเปิดทำงานคุณสมบัตินี้โดยการเลือก Enable (**เปิดทำงาน**)

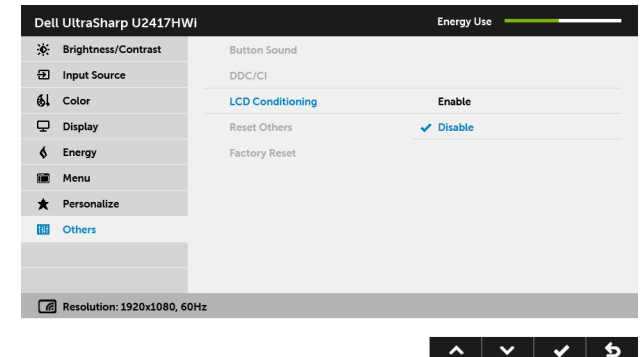

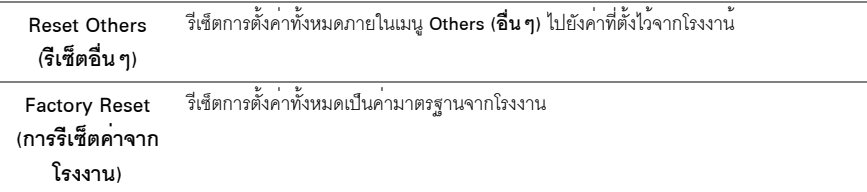

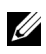

- หมายเหตุ: จอภาพนี้มีคุณสมบัติที่ติดตั้งไว้ในตัวสำหรับการปรับเทียบค่าความสว<sup>่</sup>าง<br>โดยอัตโนมัติเพื่อชดเชยการใช้งาน LED

# ข<sup>้</sup>อความเตือน OSD

เมื่อมีการเปิดใช<sup>้</sup>งานคณสมบัติ Dynamic Contrast (**ความเข<sup>้</sup>มแบบไดนามิก**) (ในโหมดพรีเซ็ตเหล<sup>่</sup>านี้: Game (**เกม**) หรือ Movie (ภาพยนตร์)) การปรับความสวางด้วยตนเคงจะไม่สามารถใช้งานได้

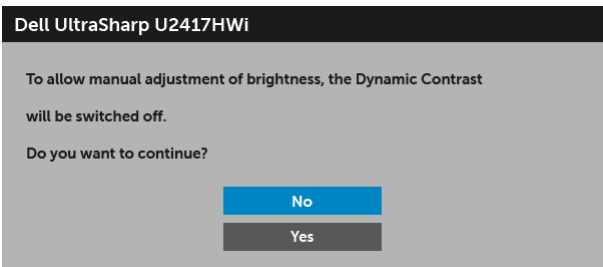

เมื่อจอภาพไม่สนับสนนโหมดความละเอียดบางโหมด คณจะเห็นข้อความต่อไปนี้:

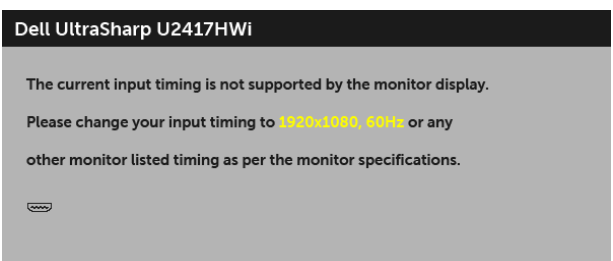

ซึ่งหมายความว<sup>่</sup>า จอภาพไม<sup>่</sup>สามารถซิงโครไนซ์สัญญาณที่ได*้*รับจากคอมพิวเตอร์ได**้ ดู** ข้อมูลจำเพาะของจอภาพ ้<br>"สำหรับช่วงความถี่ในแนวนคนและแนวตั้งที่จุดแสดงผลนี้สามารถใช้ได้ โหมดที่แนะนำคือ 1920 x 1080 คุณจะเห็นข<sup>้</sup>อความต<sup>่</sup>อไปนี้ก่อนปิดใช<sup>้</sup>งานฟังก<sup>์</sup>ชัน DDC/CI:

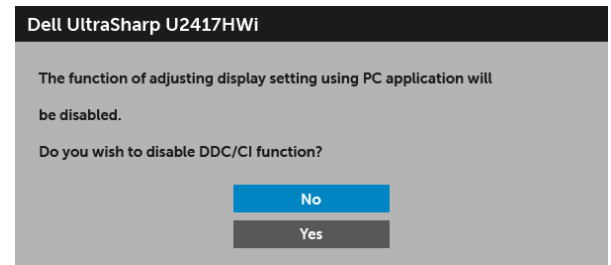

เมื่อจอภาพเข้าสู่โหมดประหยัดพลังงาน จะมีข้อความต่อไปนี้ปรากฏขึ้น:

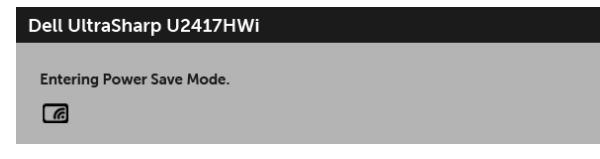

หรือ

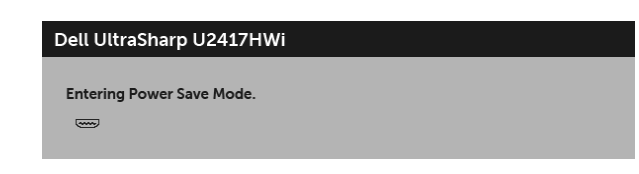

เปิดใช<sup>้</sup>งานคอมพิวเตอร์ และปลุกจอภาพ เพื่อให้สามารถใช้งาน OSD ได<sup>้</sup>

หากคุณกดบุ่มใดๆ นอกเหนือจากบุ่มเบิดปิดเครื่อง จะปรากฏข<sup>้</sup>อความดังต<sup>่</sup>อไปนี้ภายใต้โหมด HDMI (โดยปิดใช<sup>้</sup>งานพังก<sup>์</sup>ชัน Auto Select (เลือกอัตโนมัติ)):

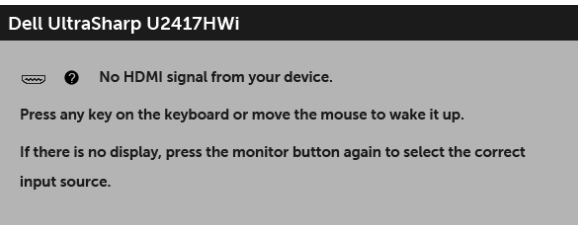

หากมีการเลือกสัญญาณเข้า HDMI และไม่มีการเชื่อมต่อสายเคเบิลที่เกี่ยวข้อง จะปรากฏกลองข้อความดังที่แสดงไว้ด้านลาง

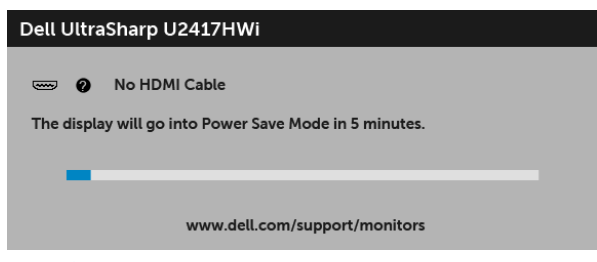

้ดูรายละเอียดเพิ่มเติมจาก การแก<sup>้</sup>ปัญหา

# การตั้งคาความละเอียดที่เหมาะสมที่สุด

การตั้งค<sup>่</sup>าจอภาพเป็นความคมชัดสูงสุด:

 $\ln$  Windows  $\frac{1}{\sqrt{2}}$  7. Windows  $\frac{1}{\sqrt{2}}$  8  $\ln 2$  Windows  $\frac{1}{\sqrt{2}}$  8.1:

- 1 สำหรับ Windows<sup>®</sup> 8 และ Windows® 8.1 เท<sup>่</sup>านั้น เลือกรูปแบบภาพเดสก์ท็อปเพื่อสลับไปยังเดสก์ท็อปแบบคลาสสิก
- 2 คลิกขวาบบดสก์ท็อปและคลิกที่ **ความละเอียดของหน้าจอ**
- ี<br>3 คลิกรายการหล่บลงของคาวบลฯดียดของหบ้าจอและเลือก 1920 y 1080
- 4 คลิก**ตกลง**

 $ln$  Windows  $^{\circledR}$  10.

- 1 คลิกขวาบนเดสก์ท็อป และคลิกที่ **การตั้งค<sup>่</sup>าการแสดงผล**
- 2 คลิกที่ การตั้งคาการแสดงผลขั้นสูง
- 3 คลิกที่รายการ รายละเคียด **ความละเอียด** และเลือก 1920 x 1080
- 4 คลิกที่ นำไงใใช้

.<br>ถ้าคุณไม่เห็นตัวเลือก 1920 x 1080 คุณอาจจำเป็นต้องปรับปรุงไดรเวอร์กราฟฟิกของคุณ ขึ้นอยู่กับคอมพิวเตอร์ของคณ ให**้ท**ำกระบวนการแบบใดแบบหนึ่งต<sup>่</sup>คไปนี้<sup>:</sup>

ถ้าคุณมีคอมพิวเตอร์เดสก์ท็อป หรือคอมพิวเตอร์พกพาของ Dell:

ไปที่ http://www.dell.com/support ปอนแท็กบริการของคุณ และดาวน์โหลดไดรเวอร์ล่าสุดสำหรับกราฟิกการ์ดของคุณ

ถ้าคุณใช้คอมพิวเตอร์ที่ไม่ใช่ของ Dell (แบบพกพาหรือเดสก์ท็อป):

- ไปยังหน้าเว็บไซต์สนับสนุนสำหรับคอมพิวเตอร์ของคุณ และดาวน์โหลดไดรเวอร์กราฟฟิกลาสุด
- ไปยังเว็บไซต์กราฟฟิกการ์ดของคณ และดาวน์โหลดไดรเวอร์กราฟฟิกล่าสด

# การใช้ตัวเอียง เดือย และส่วนต่อแนวตั้ง

่ **11 หมายเหต**ุ: กำหนดใช้สำหรับจอภาพพร้อมขาตั้ง<br>โปรดดูที่คู่มือการยืนตามลำดับการตั้งค<sup>่</sup>าสำหรับคำแนะนำในการติดตั้ง

### เอียง, หมุน

ด้วยขาตั้งที่ติดกับจอภาพ คุณสามารถเอียงและหมุนจอภาพเพื่อความสะดวกในการรับชมที่มุมมองต<sup>่</sup>างๆ ได<sup>้</sup>

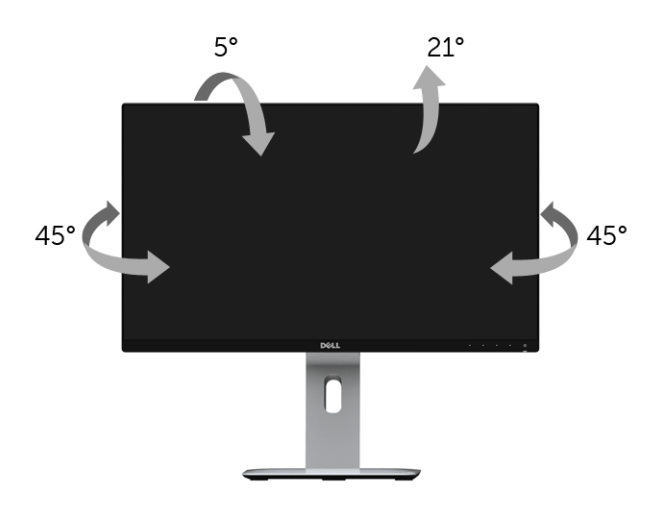

// หมายเหตุ: ขาตั้งไม่ได้ต่ออยู่ เมื่อสงมอบจอภาพจากโรงงาน

# <span id="page-41-0"></span>ส่วนต่อแนวตั้ง

// หมายเหตุ: ขาตั้งยืดตามแนวตั้งได้มากถึง 130 มม. ภาพด้านลางสาธิตถึงวิธีการยืดขาตั้งในแนวตั้ง

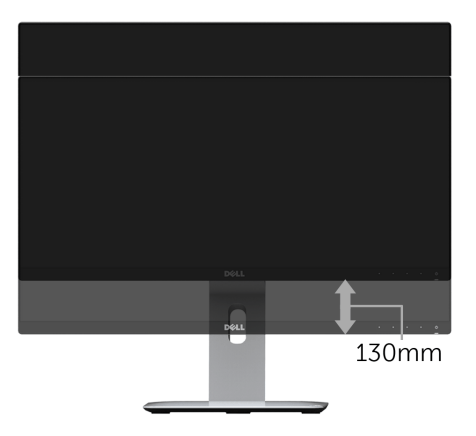

### การหมุนจอภาพ

ก่อนจะหมุนจอภาพ ควรยืดจอภาพออกในแนวตั้งจนสุด (สวนต่อแนวตั้ง) และเอียงจนสุด<br>เพื่อป้องกันไม่ให้กระทบกับขอบลางของจอภาพ

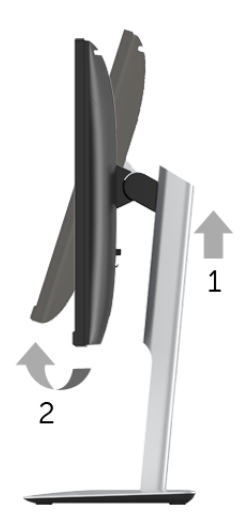

หมุนตามเข็มนาฬิกา

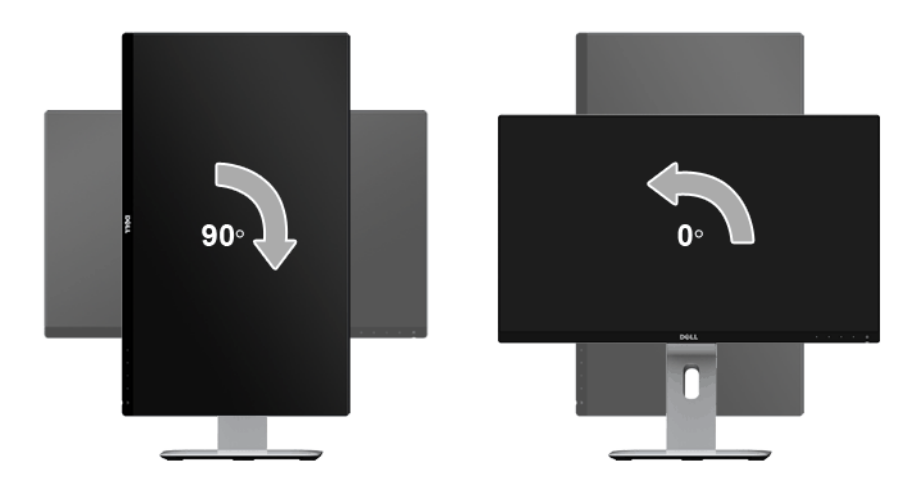

### หมนทวนเข็มนาฬิกา

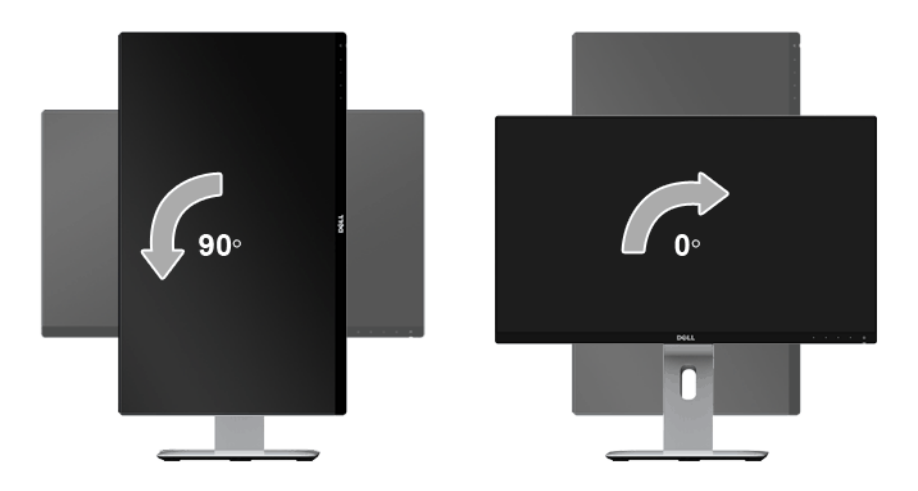

### ติดตั้งแบบกลับหัว (180°)

44 หมายเหตุ: ในการติดตั้งแบบกลับหัว (180°) ให้ถอดขาตั้งออก และใช้วิธีการติดตั้งบนผนังแทน (ตัวเลือก)

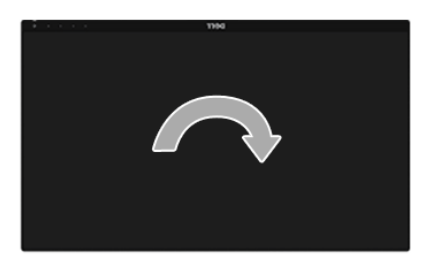

www.dell.com/support และดูในส่วนของ การดาวน์โหลด เพื่อหา ไดรเวอร์วิดีโอ ที่อัพเดทลาสุด

**หมายเหตุ**: เมื่ออยู่ใน **โหมดมุมมองภาพแนวตั้ง** คุณอาจพบบัญหาประสิทธิภาพในการทำงานลดลง<br>ในแอบพลิเคชันที่เน้นการใช้ภาพกราฟิก (เกม 3 มิติ เป็นต้น) U

# การตั้งค่ามอนิเตอร์คู

ความสามารถในการหมุนตามเข็มนาฬิกา 90° หมุนทวนเข็มนาฬิกา 90° และติดตั้งแบบกลับหัว (180°)<br>จะช่วยให้สามารถจัดวางขอบที่บางที่สุดของมอนิเตอร์แต่ละเครื่องติดกันได<sup>้</sup> เพื่อให้แน่ใจว่ามีชองว่างน้อยที่สุดระหว่างภาพที่แสดง คำแนะนำการตั้งค่ามอนิเตอร์ค:

### แบบแนวนอน (แบบแต<sup>่</sup>ละเครื่องติดกัน)

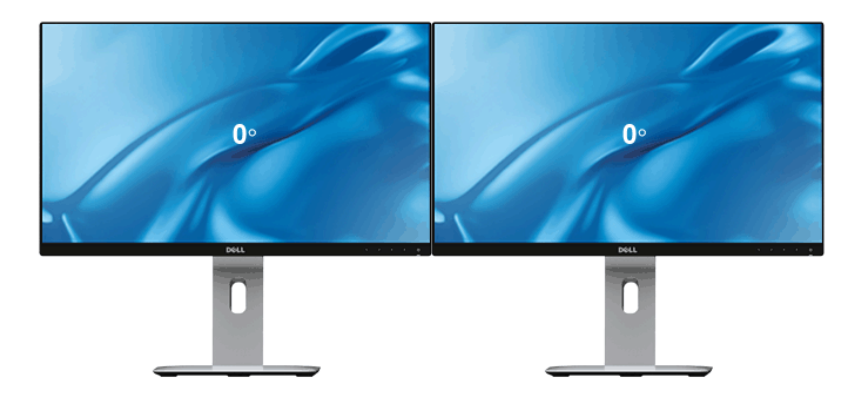

### **แบบแนวนอน (แบบบนและล**่าง)

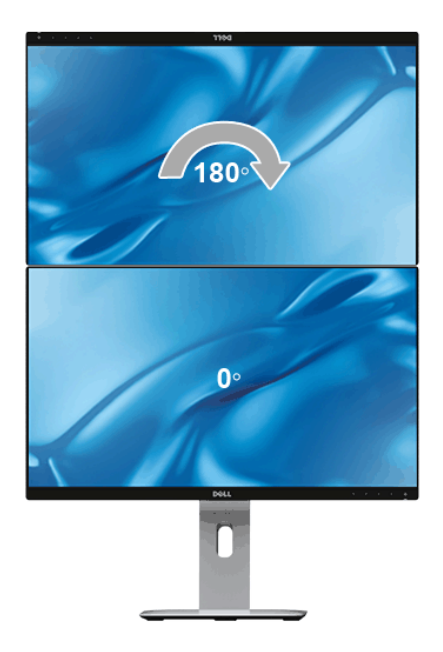

แบบแนวตั้ง

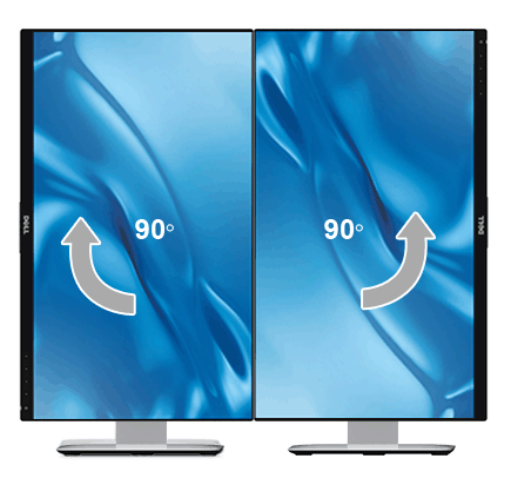

# การปรับตั้งค<sup>่</sup>าการแสดงผลหมุนหน<sup>้</sup>าจอของระบบ

หลังจากที่คุณหมุนจอภาพของคุณแล<sup>้</sup>ว คุณจำเป็นต้องดำเนินการตามขั้นตอนด<sup>้</sup>านล<sup>่</sup>างให**้**เสร็จ เพื่อปรับตั้งการแสดงผลหมนจอแสดงผลของระบบ

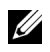

y **หมายเหต**ุ: ถ<sup>้</sup>าคุณกำลังใช<sup>้</sup>จอภาพกับคอมพิวเตอร์ที่ไม่ใช<sub>่</sub>ของ Dell คุณจำเป็นต้องไปยังเว็บไซต์ไดรเวอร์กราฟฟิก หรือเว็บไซต์ของผู้ผลิตคอมพิวเตอร์ของคุณ เพื่อดูข้อมูลเกี่ยวกับการหมุน 'เนื้อหา' บนจอแสดงผลของคุณ

การปรับตั้งค<sup>่</sup>าการแสดงผลหมนหน้าจอ:

- 1 คลิกขวาที่เดสก<sup>์</sup>ท็อป และคลิก **คุณสมบัติ**
- 2 เลือกแท็บ **การตั้งค**่า และคลิก **ขั้นสง**
- 3 ถ<sup>้</sup>าคุณใช<sup>้</sup>กราฟิกการ์ด ATI ให้เลือกแท็บ **การหมุน** และตั้งค<sup>่</sup>าการหมุนที่ต้องการ
- 4 …ภ้าคุณใช้กราฟิกการ์ด nVidia ให้คลิกที่แท็บ nVidia ในคอลัมน์ซ้ายมือ เลือก NVRotate ิจากนั้นเลือกการหมนที่ต้องการ
- 5 ถ้าคุณใช้กราฟิกการ์ด Intel<sup>®</sup> ให<sup>้</sup>เลือกแท็บกราฟิก Intel คลิกที่ **คุณสมบัติกราฟิก** เลือกแท็บ **การหมุน** จากนั้นตั้งคาการหมนที่ต้องการ
- หมายเหตุ: ถ้าคุณไม่เห็นตัวเลือกการหมุน หรือระบบทำงานไม่ถูกต้อง ให้ไปที่ www.dell.com/support U แล้วดาวน์โหลดไดรเวอร์ลาสุด สำหรับกราฟิกการ์ดของคุณ

# การสะท้อนหน้าจออุปกรณ์ของคุณขึ้นบนมอนิเตอร์

# การตั้งคาการเชื่อมต่อแบบไร้สาย

มอนิเตอร์แบบไร้สายของ Dell ช<sup>่</sup>วยให<sup>้</sup>คุณสามารถแสดงผลและจัดการเนื้อหาได<sup>้</sup>แบบไร**้**สาย ้<br>เสามารถใช้การแสดงผลแบบไร้สายสำหรับ Windows® 8.1, Windows® 10, Android™ 5.0<br>หรือระบบปฏิบัติการเวอร์ชันใหม่กว่าโดยผ่าน Screencast สามารถใช้การแสดงผลแบบไร้สายสำหรับ Windows® 7 โดยผ่านซอฟ<sup>ิ</sup>ต์แวร์สำหรับมอนิเตอร์แบบไร**้สาย** 

เมื่อมีการตั้งค<sup>่</sup>าแหล<sup>่</sup>งที่มาสัญญาณเข้าสำหรับมอนิเตอร์เป็น Wireless (ไร**้สาย) หน**้าจอหลักสำหรับระบบไร**้สายของ Dell** จะอนญาตให<sup>้</sup>คณสามารถกำหนดคาการตั้งค<sup>่</sup>าระบบไร<sup>้</sup>สายขั้นสง

# การไปยังหน้าจุดหลัก

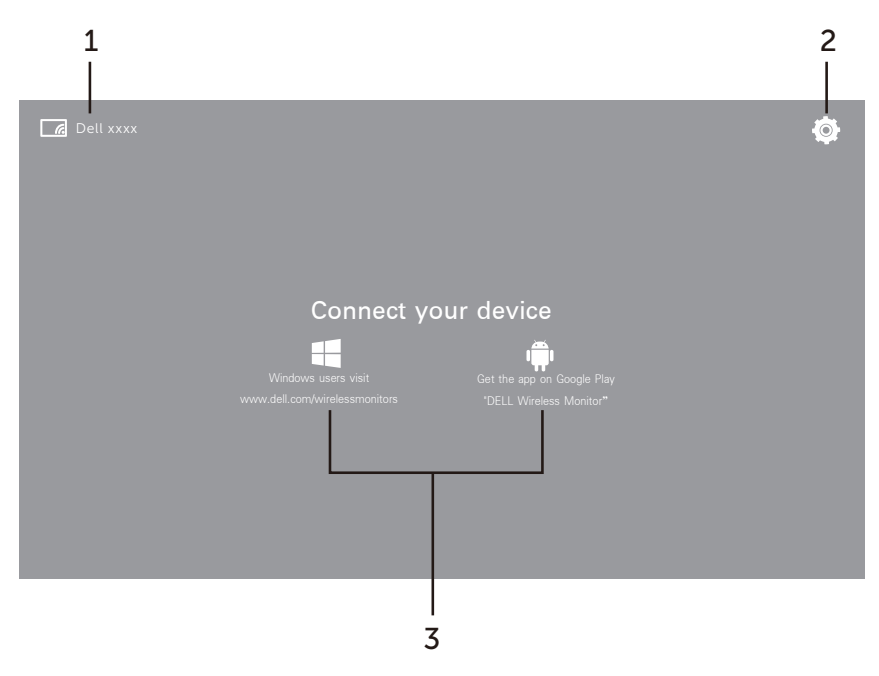

```
U
```
**หมายเหต**ุ: ภาพประกอบนี้มีไว<sup>้</sup>เพื่อการอ<sup>้</sup>างอิงเท<sup>่</sup>านั้น และอาจแตกต<sup>่</sup>างกันจากเวอร์ชันใหม่กว่า

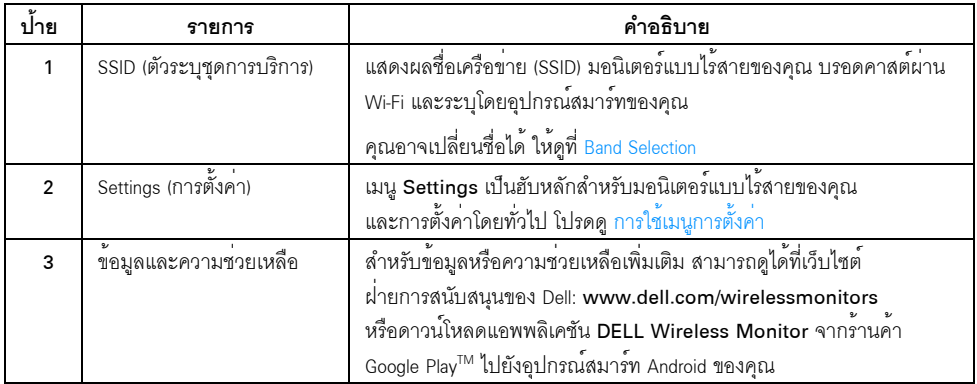

# <span id="page-48-1"></span>การใช<sup>้</sup>เมนูการตั้งค<sup>่</sup>า

การคลิกที่ไอคอนเมนู Settings (2) จะเป็นการเปิดตัวเลือกเมนูดังต่อไปนี้

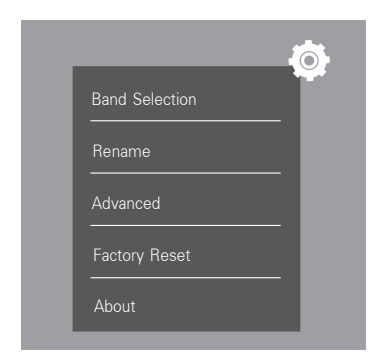

<span id="page-48-0"></span>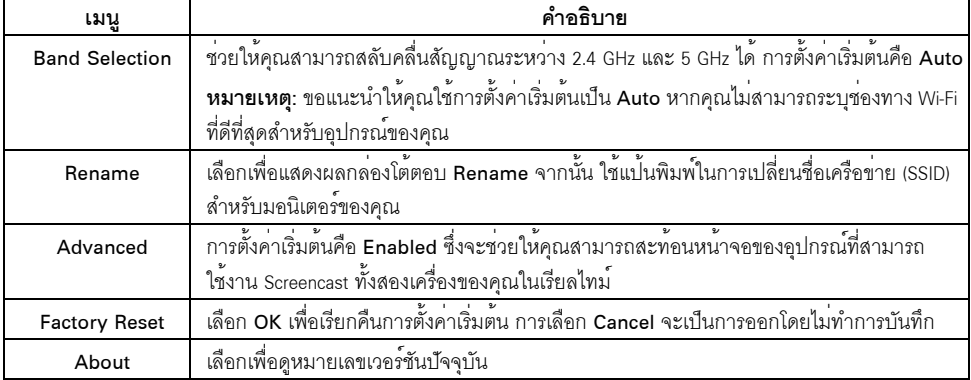

# <span id="page-49-1"></span>การเชื่อมต่อมอนิเตอร์ผ่าน Screencast หรือ Screen Mirror

ในการเชื่อมต<sup>่</sup>อมอนิเตอร์เข้ากับคอมพิวเตอร์ของคุณแบบไร<sup>้</sup>สาย ให<sup>้</sup>คลิกที่ลิงค์ด้านล<sup>่</sup>างของระบบปฏิบัติการ (OS) ที่คุณใช้อยู่เพื่อดูรายละเอียดเพิ่มเติม

- การใช<sup>้</sup> Windows<sup>®</sup> 10
- การใช<sup>้</sup> Windows  $\bigcirc$  8.1
- การใช้ Windows  $\overline{R}$  7

ในการเชื่อมต่อมอนิเตอร์เข้ากับอปกรณ์ Andriod แบบไร้สาย คณอาจใช<sup>้</sup>แมน การตั้งค<sup>่</sup>า บนอปกรณ์ หรือแอพพลิเคชันสำหรับ DELL Wireless Monitor ซึ่งสามารถดาวน์โหลดได้จากร้านค้า Google Play คลิกที่ลิงค์ด้านลางเพื่อดูรายละเอียดเพิ่มเติม

- การใช้การตั้งค<sup>่</sup>าสำหรับสมาร์ทโฟน Android TM
- การใช้แดพพลิเคชัน DELL Wireless Monitor บนสมาร์ทโฟน Android TM

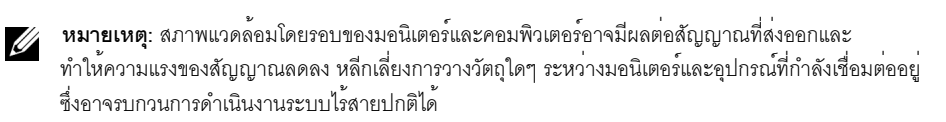

# <span id="page-49-0"></span>การใช<sup>้</sup> Windows<sup>®</sup> 10

11 **หมายเหต**ุ: ภาพประกอบด้านลางนี้มีไว**้เพื่อการอ้างอิงเท**่านั้น และอาจแตกต<sup>่</sup>างกันจากหน้าจอคอมพิวเตอร์ จริงของคณ โดยขึ้นอยู่กับการตั้งค่า เวอร์ชัน และภาษาระบบปฏิบัติการของคณ

### การเชื่อมต่อเข้ากับอุปกรณ์

1 เลือก **เชื่อมต่อ** จากศูนย์ปฏิบัติการ

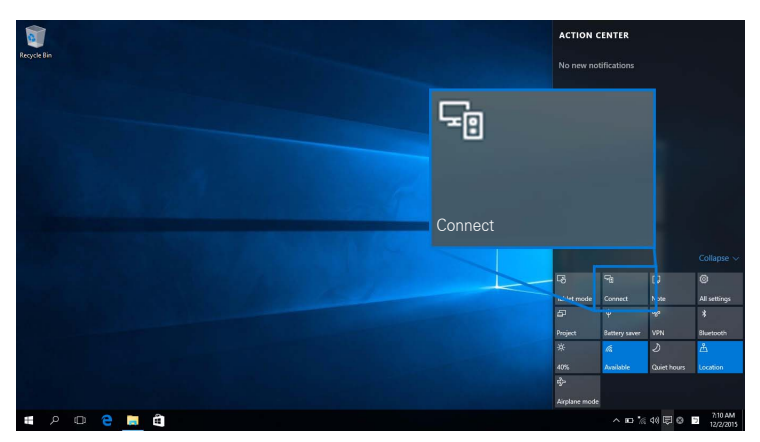

2 เลือกชื่อ SSID ที่แสดงบนมอนิเตอร์ของคณจากรายการ

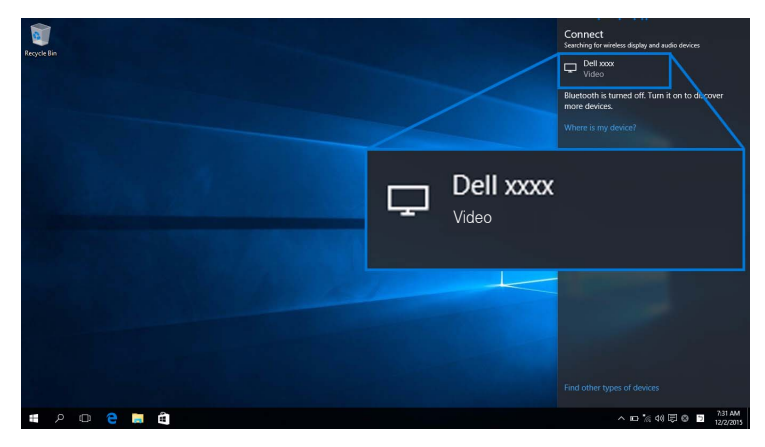

จากนั้น เลือก ♥ บนมอนิเตอร์ของคุณเพื่อตอบรับการเชื่อมต่อ และอุปกรณ์ของคุณจะเริ่มทำการฉายภาพไปยังมอนิเตอร์ของคุณ

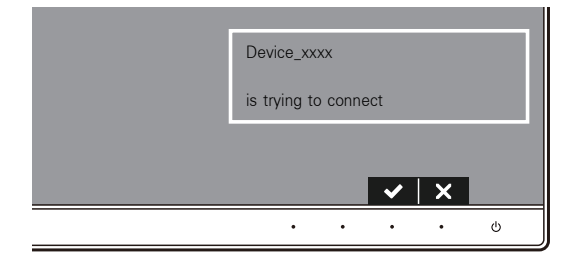

4 หมายเหตุ: ระบบจะไม่มีการขอให้คุณตรวจสอบการเชื่อมต่อสำหรับอุปกรณ์เดียวกัน

1 หมายเหตุ: ในการควบคุมภาพที่ฉายออกโดยใช้แป้นพิมพ์และเมาส์ที่เชื่อมต่อเข้ากับมอนิเตอร์ของคุณ ให้เลือก ้อนุญาตให<sup>้</sup>ปอนข้อมูลจากคีย์บอร์ดหรือเมาส์ที่เชื่อมตอกับจอแสดงผลนี้

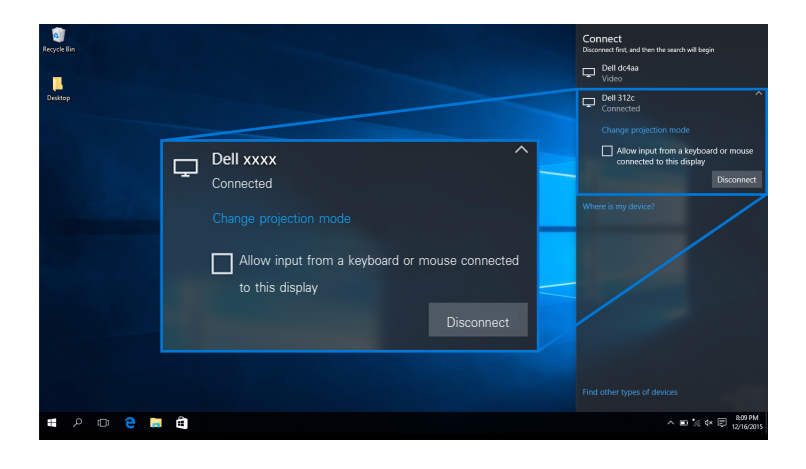

### การเปลี่ยนโหมดการฉายภาพ

เลือก **แสดง** จากศูนย์ปฏิบัติการ  $\mathbf{1}$ 

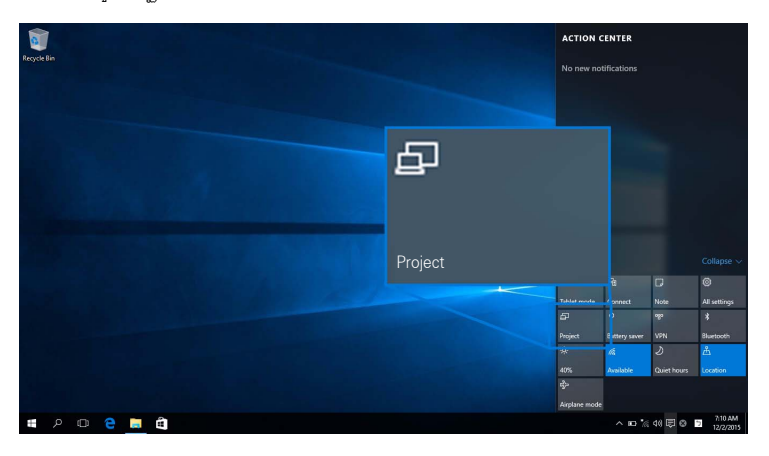

2 เลือกโหมดการฉายภาพของคุณ

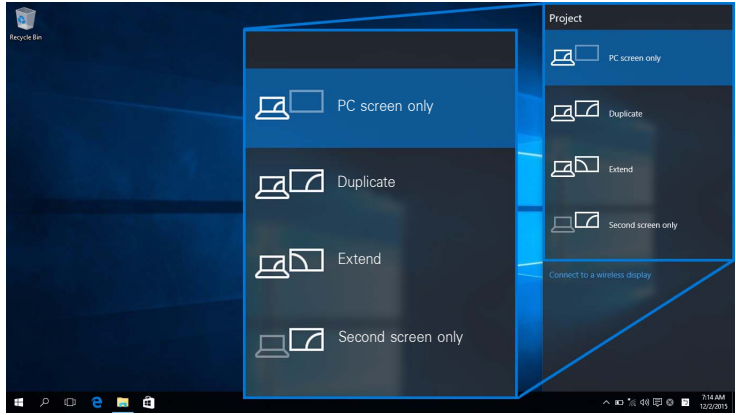

# การยกเลิกการเชื่อมต<sup>่</sup>อจากอุปกรณ์<br>1 เลือก เชื่อมต่อ จากศูนย์ปฏิบัติการ

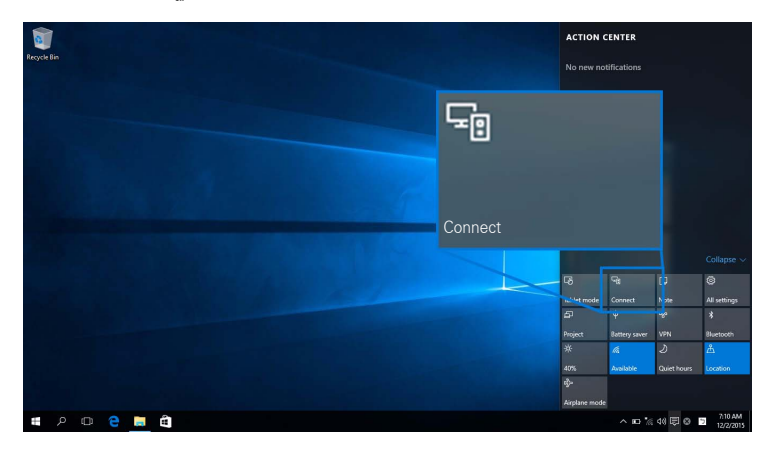

2 เลือก **ยกเลิกการเชื่อมต<sup>่</sup>อ** และอุปกรณ์ของคุณจะหยุดฉายภาพไปยังมอนิเตอร์ของคุณ

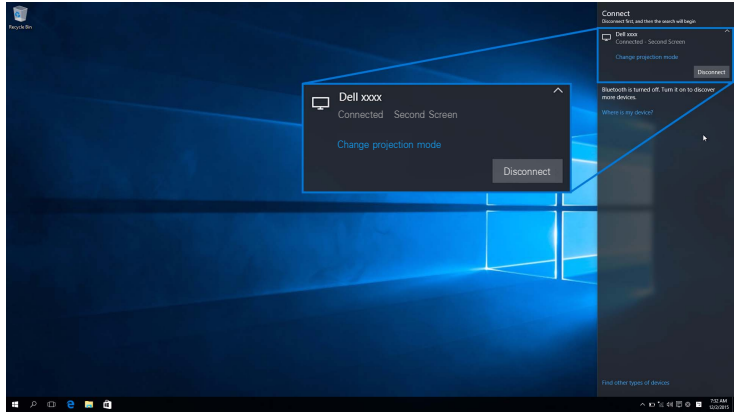

# <span id="page-53-0"></span>การใช<sup>้</sup> Windows <sup>®</sup> 8.1

 $\mathscr{U}$  หมายเหตุ: ภาพประกอบด้านลางนี้มีไว้เพื่อการอ้างอิงเท่านั้น ี และอาจแตกตางกันจากหน้าจอคอมพิวเตอร์จริงของคุณ โดยขึ้นอยู่กับการตั้งคา เวอร์ชัน และภาษาระบบปฏิบัติการของคุณ

### การเชื่อมต่อเข้ากับอุปกรณ์

1 เลือก **อุปกรณ**์ จากชุดทางลัด

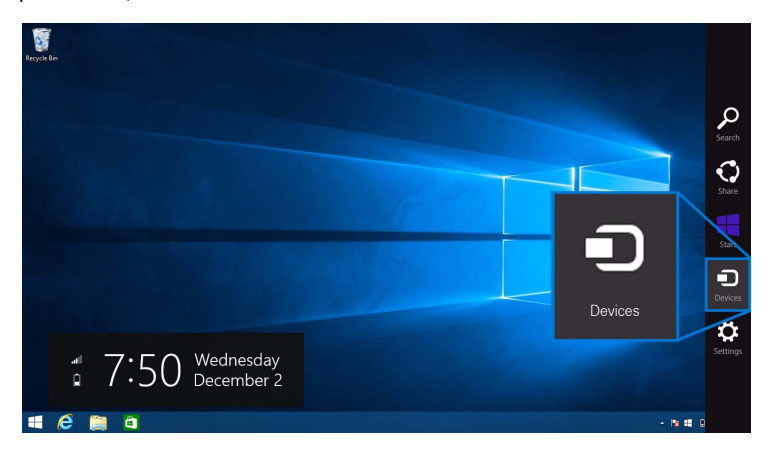

#### เลือก **แสดง** จากเมนู **อุปกรณ**์  $\overline{2}$

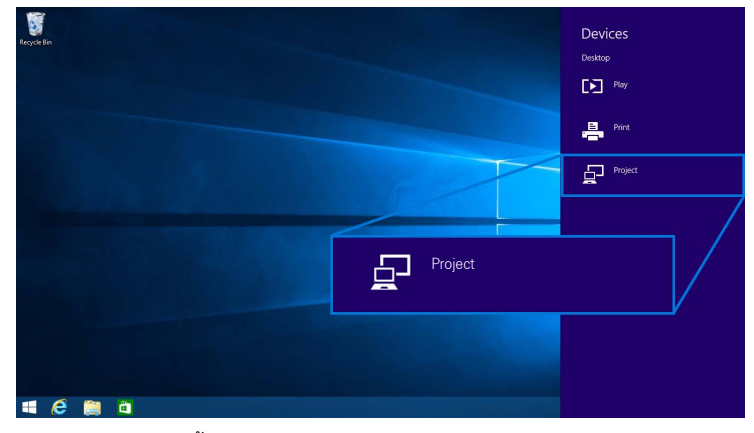

เลือก **เพิ่มจอแสดงผลแบบไร<sup>้</sup>สาย** จากเมนู **แสดง** 3

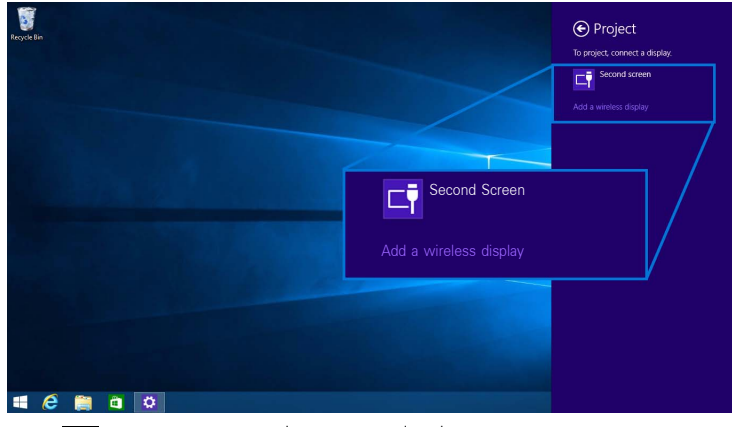

จากนั้น เลือก < บนมอนิเตอร์ของคุณเพื่อตอบรับการเชื่อมต่อ และอุปกรณ์ของคุณจะเริ่มทำการฉายภาพไปยังมอนิเตอร์ของคุณ

Ų

Ø

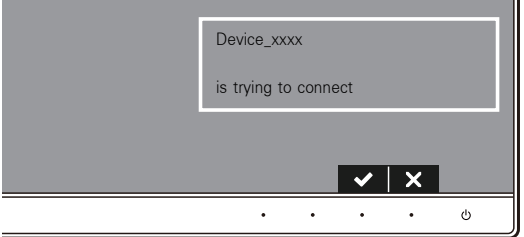

**หมายเหตุ**: ระบบจะไม่มีการขอให<sup>้</sup>คุณตรวจสอบการเชื่อมต<sup>่</sup>อสำหรับอุปกรณ์เดียวกัน

หมายเหตุ: คุณสามารถควบคุมภาพที่ฉายออกโดยใช<sup>้</sup>แบ<sup>้</sup>นพิมพ์และเมาส์ที่เชื่อมต<sup>่</sup>อเข้ากับมอนิเตอร์ของคุณ

### การเปลี่ยนโหมดการฉายภาพ

เลือก **อุปกรณ**์ จากชุดทางลัด  $\overline{1}$ 

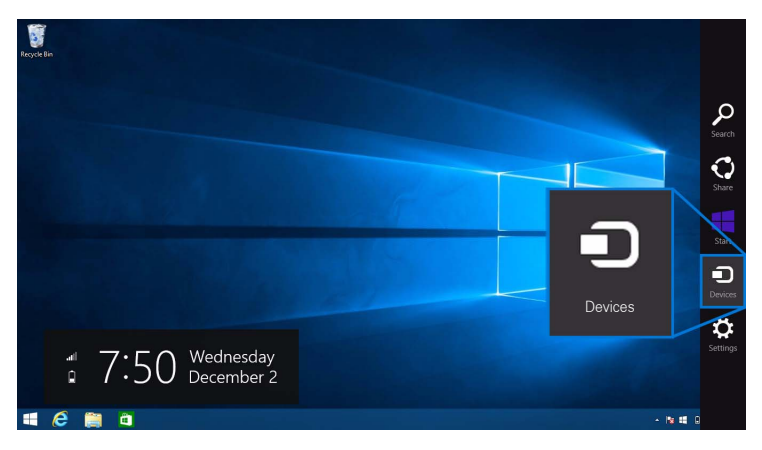

้เลือก **แสดง** จากเมนู **อุปกรณ**์  $\overline{2}$ 

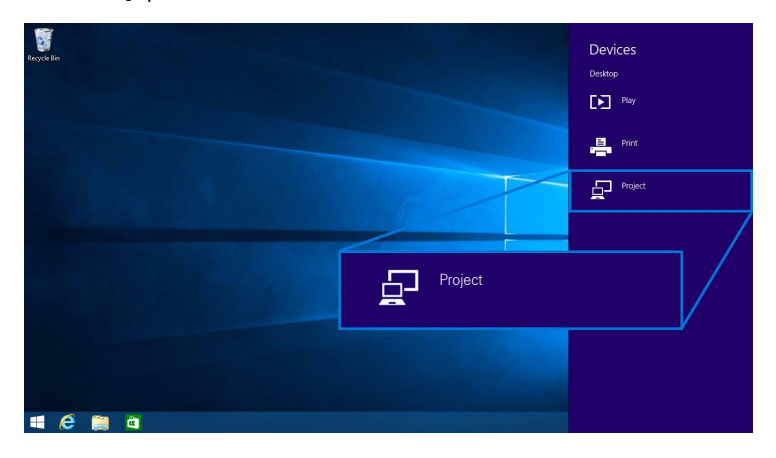

### 3 เลือกโหมดการฉายภาพของคุณ

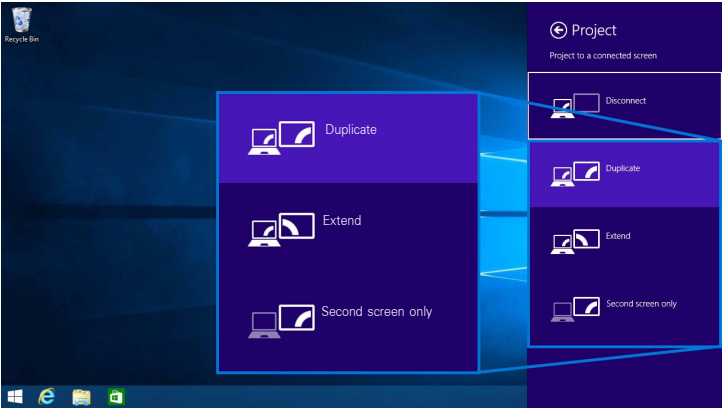

# การยกเลิกการเชื่อมต<sup>่</sup>อจากอุปกรณ์

เลือก **อุปกรณ**์ จากชุดทางลัด  $\overline{1}$ 

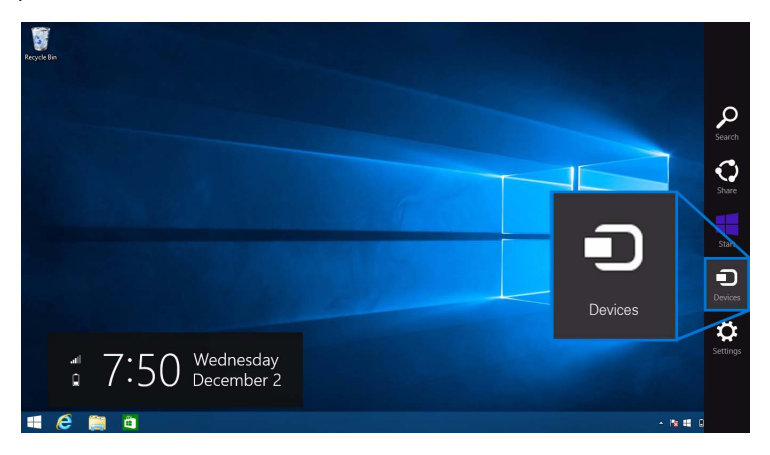

### 2 เลือก แสดง จากเมนู อุปกรณ์

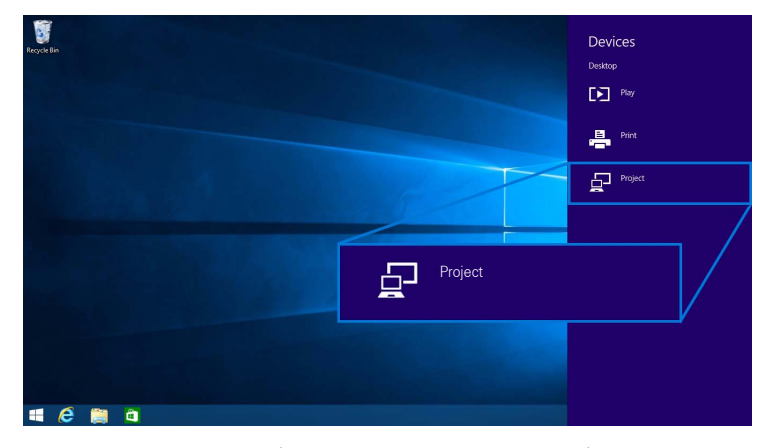

เลือก **ยกเลิกการเชื่อมต<sup>่</sup>อ** และอุปกรณ์ของคุณจะหยุดฉายภาพไปยังมอนิเตอร์ของคุณ  $\mathbf{3}$ 

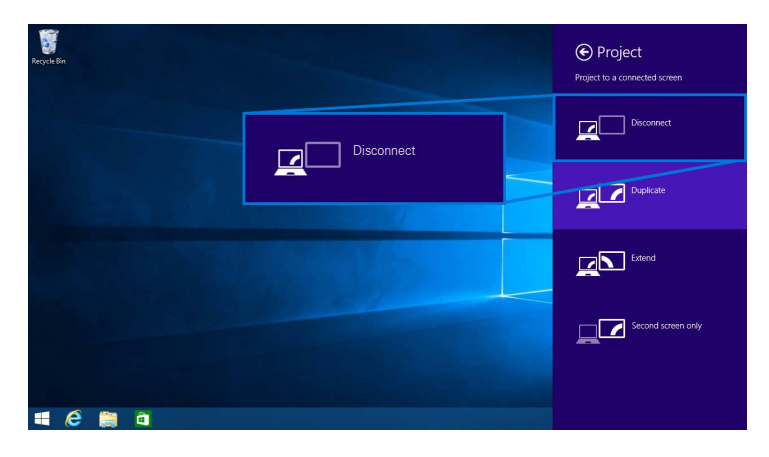

# <span id="page-58-0"></span>การใช<sup>้</sup> Windows<sup>®</sup> 7

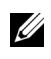

11 **หมายเหตุ**: ดาวน์โหลดซอฟต์แวร์สำหรับมอนิเตอร์แบบไร้สายของ Dell ก่อนทำการเชื่อมตอแบบไร้สายเข้ากับมอนิเตอร์ของคณ

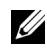

// หมายเหตุ: ภาพประกอบด้านลางนี้มีไว<sup>้</sup>เพื่อการอ<sup>้</sup>างอิงเท่านั้น และอาจแตกต่างกันจากหน้าจอคอมพิวเตอร์จริงของคุณ โดยขึ้นอยู่กับการตั้งค่า เวอร์ชัน และภาษาระบบปฏิบัติการของคุณ

### การเชื่อมต่อเข้ากับอปกรณ์

1 เปิดซอฟต์แวร์สำหรับมอนิเตอร์แบบไร้สายของ Dell และระบบจะค<sup>้</sup>นหาอุปกรณ์ที่สามารถใช<sup>้</sup>งานได้โดยอัตโนมัติ

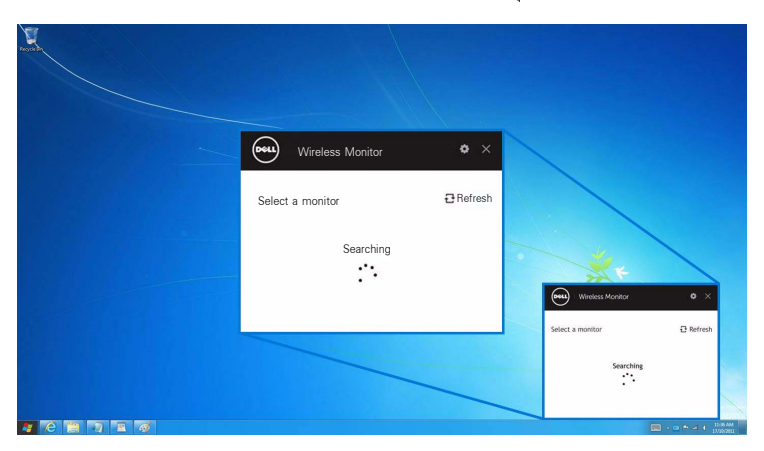

เมื่อมีการแสดงชื่อ SSID บนรายการตามที่แสดงไว<sup>้</sup>บนมอนิเตอร์ของคุณ ให**้คลิกที่ เชื่อมต<sup>่</sup>อ**  $\overline{2}$ 

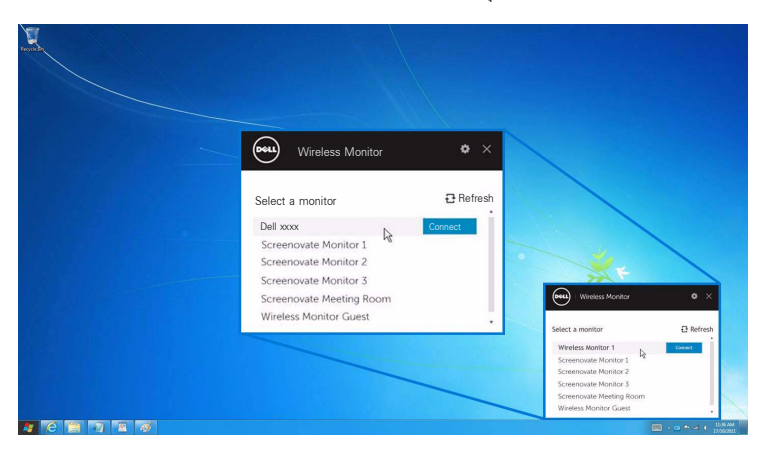

จากนั้น เลือก < บนมอนิเตอร์ของคุณเพื่อตอบรับการเชื่อมต่อ และอุปกรณ์ของคุณจะเริ่มทำการฉายภาพไปยังมอนิเตอร์ของคุณ

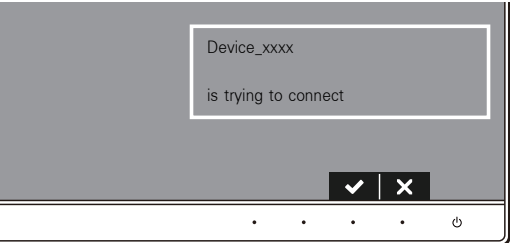

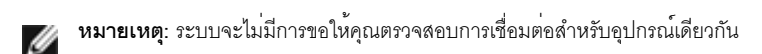

### การเปลี่ยนโหมดการฉายภาพ

- ์ คลิกที่ซอฟต์แวร์มอนิเตอร์แบบไร้สายของ Dell  $\mathbf{1}$
- 2 เลือกโหมดการฉายภาพของคุณ

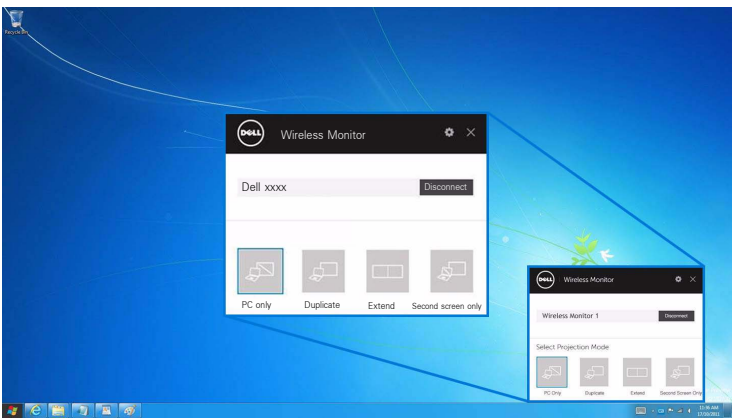

### การยกเลิกการเชื่อมต่อจากอุปกรณ์

- 1 คลิกที่ซอฟต์แวร์มอนิเตอร์แบบไร้สายของ Dell
- 2 เลือก **ยกเลิกการเชื่อมต<sup>่</sup>อ** และอุปกรณ์ของคุณจะหยดฉายภาพไปยังมอนิเตอร์ของคุณ

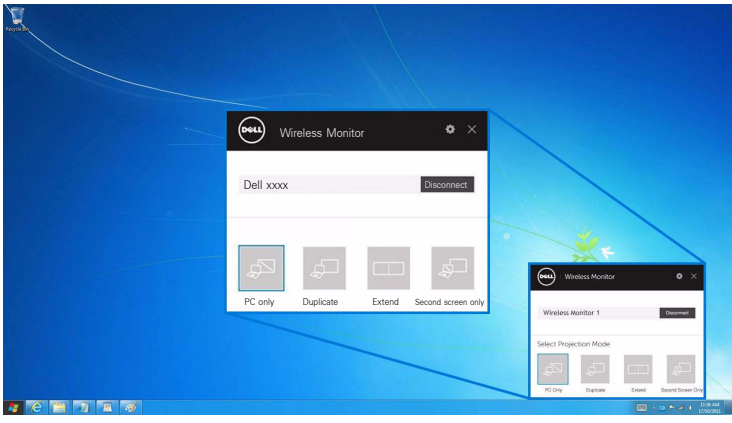

# <span id="page-60-0"></span>การใช้การตั้งคาสำหรับสมาร์ทโฟน Android™

### การใช้การตั้งค<sup>่</sup>าในการเชื่อมต<sup>่</sup>อเข<sup>้</sup>าอุปกรณ<sup>์</sup>

- ้เปิดเมนู การตั้งค่า สำหรับอุปกรณ์ของคุณ  $\mathbf{1}$
- แตะที่ Display จากนั้น แตะที่ Screen Mirroring (โดยขึ้นอยู่กับผู้ผลิตอุปกรณ์ของคุณ ชื่ออาจแตกต่างกันได้)  $\overline{2}$
- 3 แตะที่ Cast
- แตะที่ไอคอน Menu จากนั้น เลือก Enable สำหรับการแสดงผลแบบไร<sup>้</sup>สาย  $\overline{4}$
- รอสักครูสำหรับการเชื่อมต่อ จากนั้น เลือก ✔ บนมอนิเตอร์ของคุณเพื่อตอบรับการเชื่อมต่อ 5 ู<br>และอุปกรณ์ของคุณจะเริ่มต้นฉายภาพไปยังมอนิเตอร์ของคุณ

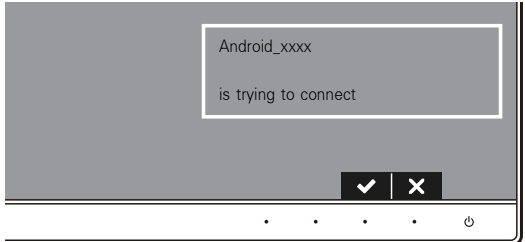

y<br>พมายเหตุ: ระบบจะไม่มีการขอให้คุณตรวจสอบการเชื่อมต่อสำหรับอุปกรณ์เดียวกัน

ในการหยุดฉายภาพไปยังมอนิเตอร์ของคุณ ให<sup>้</sup>ปัดแถบการแจ<sup>้</sup>งเตือนลงจากด้านบนของหน<sup>้</sup>าจอโดยใช้สองนิ้ว และส้มผัสที่ **Disconnect** 

### <span id="page-61-0"></span>การใช้แอพพลิเคชัน DELL Wireless Monitor บนสมาร์ทโฟน Android™

### การเชื่อมต่อเข้ากับอุปกรณ์

1 เปิดใช้การเชื่อมต่อ Wi-Fi และ Bluetooth บนอุปกรณ์ Android ของคุณ

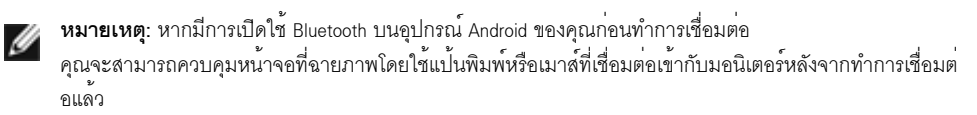

แตะเพื่อเปิดใช<sup>้</sup>งานแอพพลิเคชัน DELL Wireless Monitor บนอุปกรณ<sup>์</sup> Android ของคุณ  $\mathcal{L}$ 

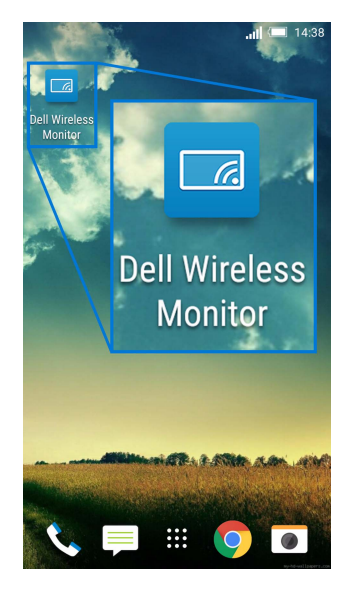

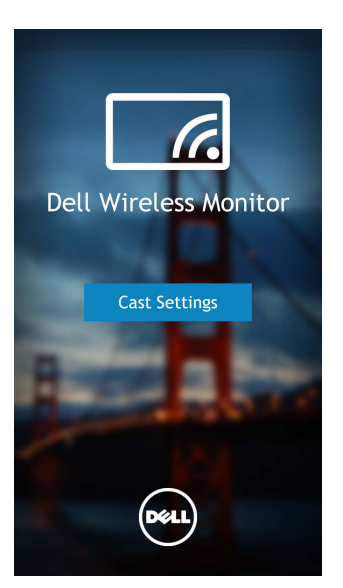

4 แตะที่ชื่อ SSID ซึ่งแสดงบนมอนิเตอร์ของคุณ

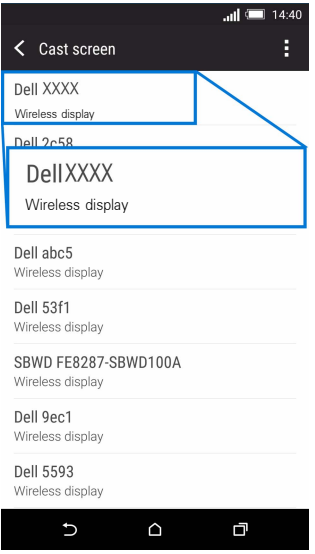

จากนั้น เลือก <mark>จั</mark>บนมอนิเตอร์ของคุณเพื่อตอบรับการเชื่อมต<sup>่</sup>อ และอุปกรณ<sup>์</sup> Android ของคุณจะเริ่มทำการฉายภาพไปยังมอนิเตอร์ของคุณ

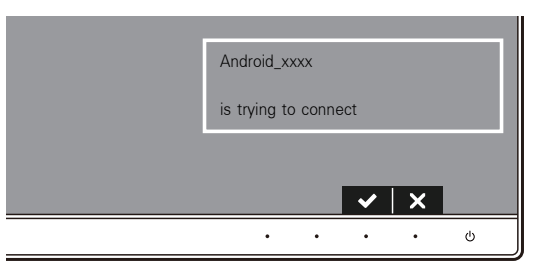

**หมายเหต**ุ: ระบบจะไม<sup>่</sup>มีการขอให<sup>้</sup>คุณตรวจสอบการเชื่อมต<sup>่</sup>อสำหรับอุปกรณ์เดียวกัน U

**หมายเหตุ**: หากการตั้งค<sup>่</sup>าอุปกรณ์ของคุณแตกต<sup>่</sup>างจากที่แสดงไว้ข้างต้น - หมายเหตุ: หากการตงคายมารรคมจากรอบการเรียมต่อ Cast Screen<br>โปรดอ้างอิงคู่มืออุปกรณ์ของคุณสำหรับคำแนะนำในการเชื่อมต่อ Cast Screen

### การยกเลิกการเชื่อมต่อจากอุปกรณ์

แตะเพื่อเปิดใช้งานแอพพลิเคชัน DELL Wireless Monitor บนอุปกรณ์ Android ของคุณ  $\mathbf{1}$ 

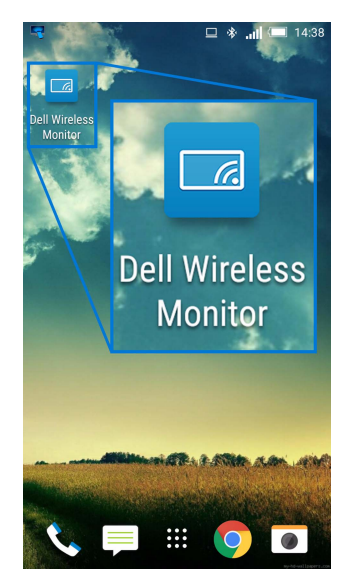

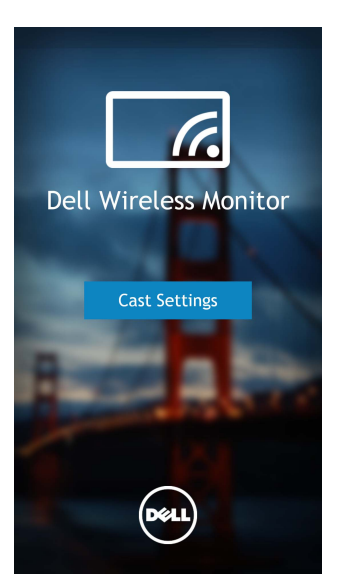

3 แตะที่ชื่อมอนิเตอร์ซึ่ง Connected

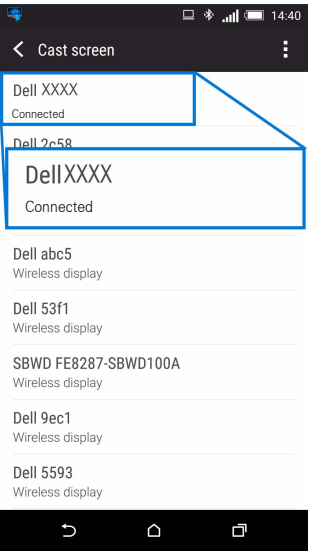

แตะที่ DISCONNECT และอุปกรณ์ Android ของคุณจะหยุดฉายภาพไปยังมอนิเตอร์ของคุณ  $\overline{4}$ 

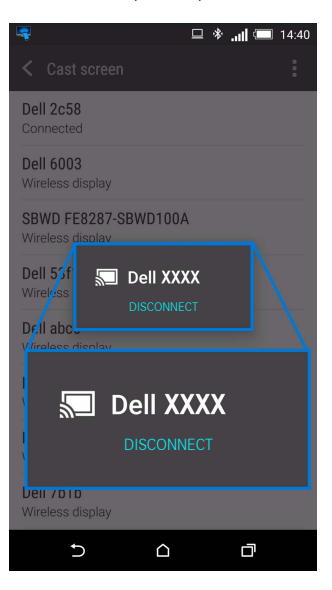

- หมายเหตุ: ในการตรวจสอบว่า อุปกรณ์สนับสนุนการใช้งานพังก์ชันนี้หรือไม่<br>โปรดไปที่เว็บไซต์ผ่ายการสนับสนุนของ Dell: www.dell.com/wirelessmonitors หรืออ้างอิงคู่มืออุปกรณ์ของคุณ หรือติดต่อผู้ผลิตอปกรณ์ของคณเพื่อตรวจสอบความเข้ากันได<sup>้</sup>

## การเชื่อมต่อ Screencast ค

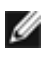

**หมายเหต**: จะสามารถใช<sup>้</sup>พังก<sup>์</sup>ชันนี้ได<sup>้</sup>เฉพาะเมื่อมีการติดตั้งซอฟต์แวร์หรือแอพพลิเคชันสำหรับมอนิเตอร<sup>์</sup> แบบไร้สายของ Dell ไว้บนคอมพิวเตอร์หรืออุปกรณ์ Android ของคุณไว้แล้วเท่านั้น

- ิ ดำเนินการตามขั้นตอนที่ระบไว**้**ใน การเชื่อมต<sup>่</sup>อมอนิเตอร์ผ่าน Screencast หรือ Screen Mirror  $\mathbf{1}$ ้<br>เพื่อทำการเชื่อบต่อแบบไร้สาย
- 2 ในหน้าจอที่สอง (บนอุปกรณ์ Android) จะมีพังก์ชันต่างๆ ที่คุณสามารถใช้ในการควบคุมภาพได้:
	- คลิกซ้ายที่เบาส์เพื่อลากหน้าต่าง
	- คลิกที่ไอคอน  $\times$  ซึ่งอยู่ที่มุมขวาบนของภาพที่ฉาย เพื่อยกเลิกการเชื่อมต่ออุปกรณ์ Android
	- คลิกที่ไอคอน ��� ซึ่งอยู่ที่มุมขวาบนของภาพที่ฉาย เพื่อปิดเสียงหรือยกเลิกการปิดเสียง  $\bullet$
	- ้คลิกและลากมมขวาลางของภาพที่ฉาย เพื่อขยายหรือย่อภาพ  $\bullet$

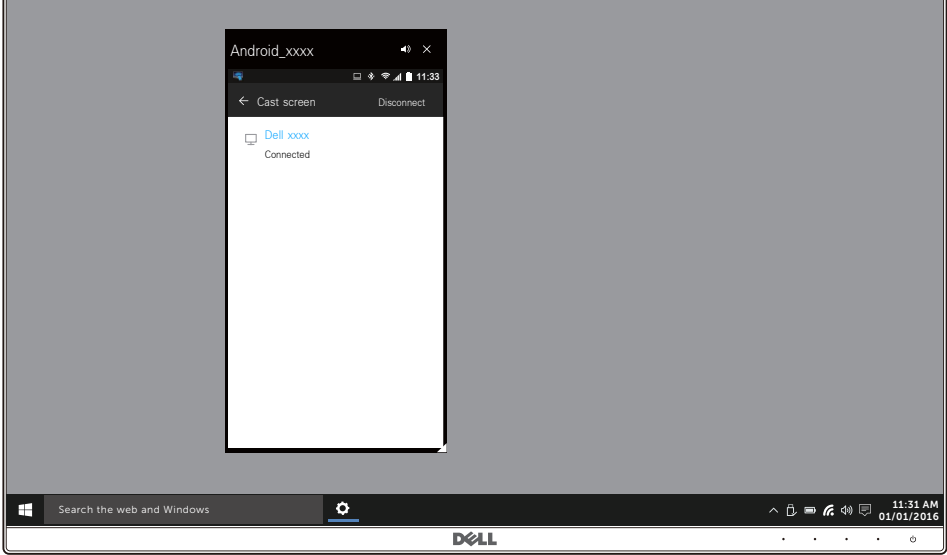

# การอัพเดตซอฟต์แวร์ของมอนิเตอร์แบบไร้สาย

์ ด้วยคณสมบัติการอัพเกรด OTA (over-the-air) สามารถอัพเกรด DELL Wireless Monitor เป็นเวอร์ชันที่อัพเดตลาสด โปรดตรวจสอบให้แน่ใจว่า คุณมีการติดตั้งรายการดังต่อไปนี้และพร้อมใช้งาน:

- ์ ติดตั้งแอพพลิเคชันสำหรับ DELL Wireless Monitor บนระบบ Windows  $^\circledR$  ของคุณ  $\mathbf{1}$
- 2 เชื่อมต<sup>่</sup>อระบบ Windows <sup>®</sup> ของคณเข<sup>้</sup>าไปในอินเทอร์เน็ต
- เชื่อมต่อระบบ Windows<sup>®</sup> ของคุณเข<sup>้</sup>ากับมอนิเตอร<sup>์</sup>สำหรับการแสดงผลแบบไร**้สาย**  $\overline{3}$

# การเชื่อมต่อแบ่้นพิมพ์และเมาส์

มคนิเตอร์แบบไร<sup>้</sup>สายของ Dell ช่วยให้ผู้ใช้สามารถควบคมอปกรณ์ได้จากแป๋นพิมพ์และเมาส์ชดเดียวที่เชื่อมต่อเข้ากับมอนิเตอร์

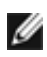

หมายเหตุ: ตรวจสอบให<sup>้</sup>แน่ใจว<sup>่</sup>า มีการติดตั้งซอฟต<sup>์</sup>แวร์สำหรับมอนิเตอร์แบบไร้สายของ Dell ไว<sup>้</sup>แล้วก่อนใช้แป<sup>้</sup>นพิมพ์หรือเมาส์เพื่อควบคมคอมพิวเตอร์หรืออปกรณ์ Android

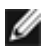

**หมายเหตุ**: ฟังก<sup>์</sup>ชันจะสนับสนุนแป<sup>้</sup>นพิมพ<sup>์</sup>และเมาส์ที่เป็นมาตรฐานเท่านั้น

- ้เชื่อมต่อแป<sup>้</sup>นพิมพ์หรือเมาส์เข้ากับพอร์ตดาวน์สตรีม USB ของมอนิเตอร์  $\mathbf{1}$
- จากนั้น คณสามารถใช้แบ่นพิมพ์หรือเมาส์ในการควบคมหน้าจอหลัก คอมพิวเตอร์ หรืออปกรณ์ Android  $\mathfrak{p}$

# <span id="page-68-0"></span>่<br>∧ คำเตือน: ก่อนที่คุณจะเริ่มกระบวนการใดๆ ในส่วนนี้ ให้ปฏิบัติตาม ขั้นตอนเพื่อความปลอดภัย

### การทดสคบตัวเคง

จอภาพของคณมีคณสมบัติในการทดสอบตัวเอง ซึ่งชวยให้คณตรวจสอบวาจอภาพทำงานได<sup>้</sup>เหมาะสมหรือไม<sup>่</sup> ้ถ้าจอภาพและคอมพิวเตอร์ของคุณเชื่อมต่อกันอย่างเหมาะสมแล้ว แต่หน้าจอยังมืดอยู่ ให้รันการทดสอบตัวเองของจอภาพ โดยการทำตาบขั้นตอบต่อไปนี้

- ปิดเครื่องทั้งคอมพิวเตอร์และจอภาพของคณ  $\mathbf{1}$
- ดึงสายเคเบิลวิดีโอออกจากด้านหลังของคอมพิวเตอร์ เพื่อให้แน่ใจในการดำเนินการทดสอบด้วยตัวเองอย่างถูกต้อง  $\mathfrak{p}$ ให้ถอดสายเคเบิลดิจิตอลทั้งหมดออกจากด้านหลังของคอมพิวเตอร์
- 3 เปิดจอภาพ

กลองโต้ตอบแบบลอยตัวควรจะปรากฎบนหน้าจอ (บนพื้นหลังสีดำ) หากจอภาพไม่สามารถรับสัญญาณวิดีโอ และทำงานเป็นปกติ ในขณะที่อยู่ในโหมดการทดสอบตัวเอง ไฟ LED ปมเปิดปิดเครื่องจะเป็นสีขาว นอกจากนี้ ยังขึ้นกับสัญญาณเข้าที่เลือกไว้ กล่องโต้ตอบที่แสดงไว้ด้านล่างจะเลื่อนผ่านหน้าจออย่างต่อเนื่อง

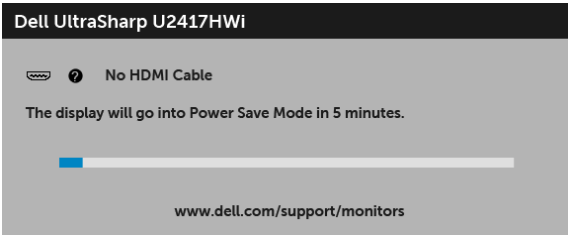

- 4 กล่องนี้อาจปรากฏระหว่างที่ระบบทำงานตามปกติด้วย หากถอดสายวิดีโอออก หรือสายวิดีโอเกิดชำรุดเสียหาย
- 5 ปีดจอภาพของคุณ และต่อสายเคเบิลวิดีโอใหม่อีกครั้ง จากนั้นเปิดทั้งคอมพิวเตอร์และจอภาพของคุณ หากหน้าจอของจอภาพยังคงว<sup>่</sup>างหลังจากที่คณดำเนินการตามกระบวนการก่อนหน้านี้แล้ว ให้ตรวจสอบตัวควบคุมวิดีโอและคอมพิวเตอร์ของคุณ เพราะจอภาพของคุณทำงานเป็นปกติ

# ระบบตรวจวิเคราะห์ที่ติดตั้งมาพร<sup>ั</sup>คมเครื่อง

จอภาพของคุณติดตั้งเครื่องมือตรวจวิเคราะห์ เพื่อช่วยตรวจสอบว่าสิ่งผิดปกติที่กำลังเกิดขึ้นบนหน้าจอ เป็นปัญหาที่เกิดจากจอภาพ หรือระบบคอมพิวเตอร์และวิดีโอการ์ดของคณ

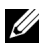

// หมายเหตุ: คุณสามารถรันระบบตรวจวิเคราะห์นี้ได้ เมื่อปลดสายสัญญาณภาพออก และจอภาพอยู่ใน โหบดการทดสุดบตัวเคงเท่าบั้น

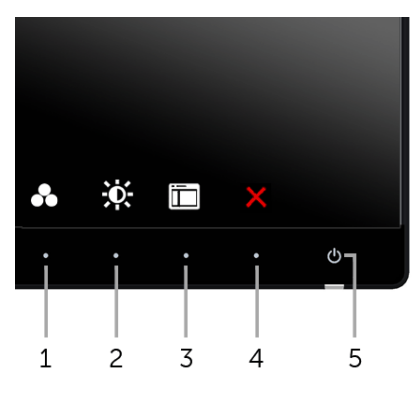

การรับระบบตรวจวิเคราะห์ที่ติดตั้งบากับเครื่อง

- 1 ตรวจสอบว<sup>่</sup>าหน้าจอสะอาด (ไม<sup>่</sup>มีผ่นบนหน้าจอ)
- 2 ถอดสายสัญญาณภาพออกจากด<sup>้</sup>านหลังของคอมพิวเตอร์หรือจอภาพ จอภาพจะเข้าสู่โหมดการทดสอบตัวเอง
- ี<br>3 กด **ปุ่ม 1** และ **ปุ่ม 4** บนแผงด้านหน้าค้างไว้พร้อมกันนาน 2 วินาที หน้าจอสีเทาจะปรากฏขึ้น
- ตรวจสอบหน้าจอเพื่อหาสิ่งผิดปกติอย่างละเอียด  $\overline{4}$
- กด **บุ่ม 4** บนแผงด้านหน<sup>้</sup>าอีกครั้ง สีของหน้าจอจะเปลี่ยนเป็นสีแดง 5
- ตรวจสุคบการแสดงผลเพื่อหาสิ่งผิดปกติ 6
- 7 ทำตามขั้นตอนที่ 5 และ 6 ซ้ำคีกครั้ง เพื่อตรวจสอบการแสดงผลหน้าจอสีเขียว สีน้ำเงิน สีดำ สีขาว ีและหน้าจดขัดความ

การทดสอบเสร็จสิ้นเมื่อหน<sup>้</sup>าจอข<sup>้</sup>อความปรากฏขึ้น ออกจากการทำงานโดน **บุ่ม 4** ซ้ำอีกครั้ง ถ้าคณตรวจไม่พบสิ่งผิดปกติบนหน้าจอ ด้วยการใช้เครื่องมือตรวจวิเคราะห์ที่ติดตั้งมาพร้อมเครื่อง แสดงว่าจุคภาพทำงานปกติ ตรวจสุคบการ์ดวิดีโค และคอมพิวเตอร์

# ปัญหาทั่วไป

ตารางต<sup>่</sup>อไปนี้ประกอบด้วยข้อมูลทั่วไปเกี่ยวกับบัญหาของจอภาพโดยทั่วไปที่คุณอาจประสบ และแนวทางแก<sup>้</sup>ไขที่เป็นไปได้:

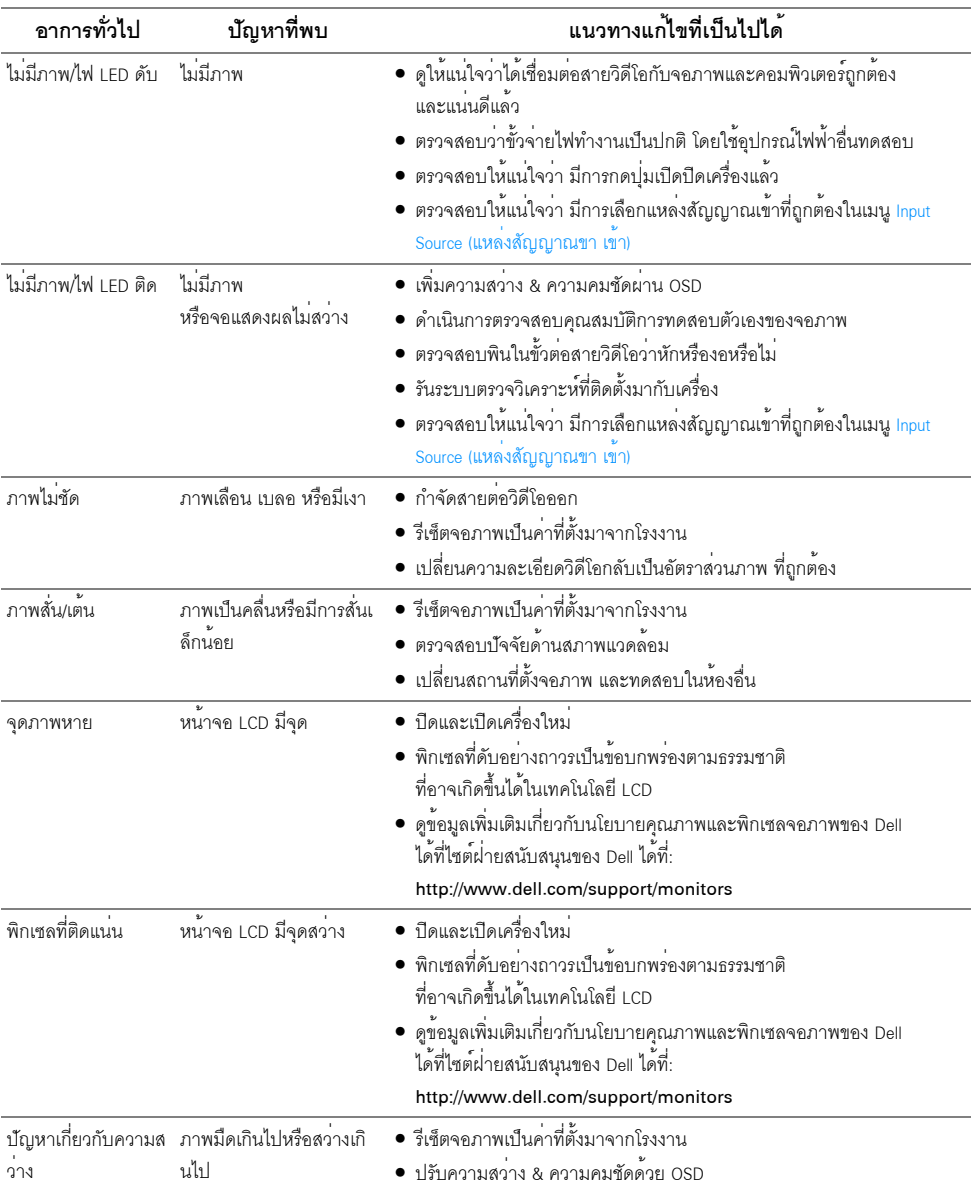

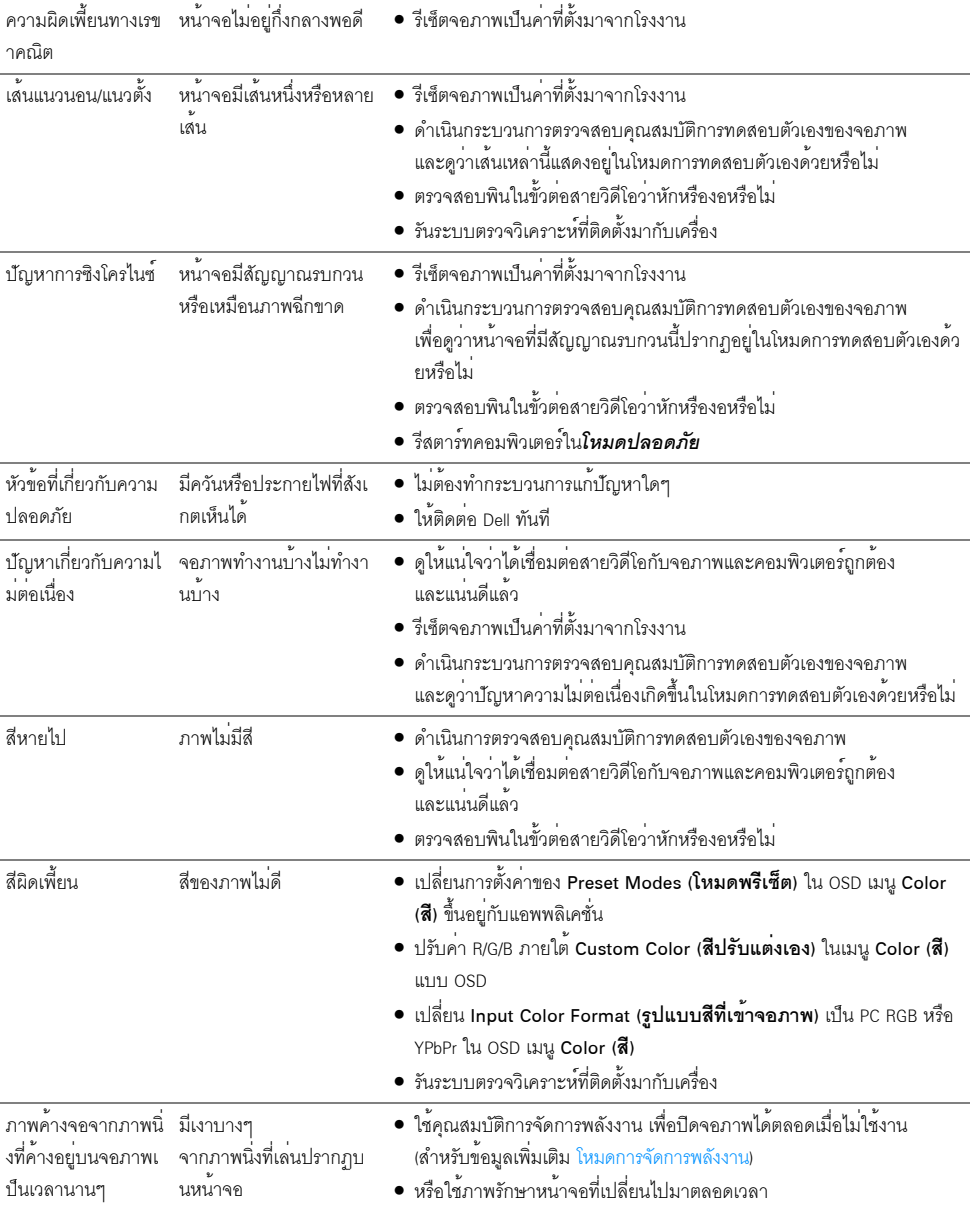
## ปัญหาเฉพาะของผลิตภัณฑ์

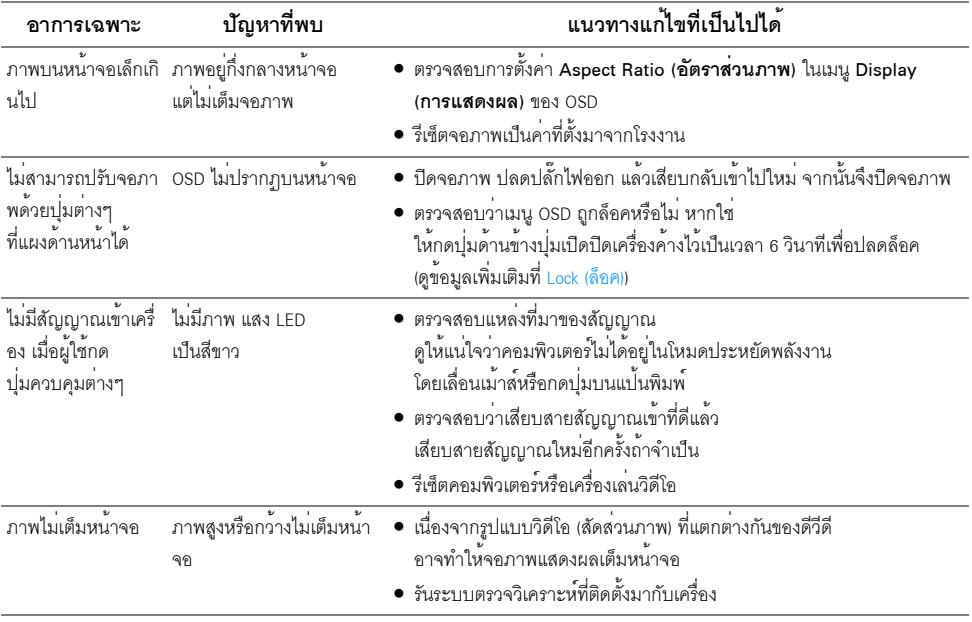

## ปัญหาเฉพาะเรื่อง Universal Serial Bus

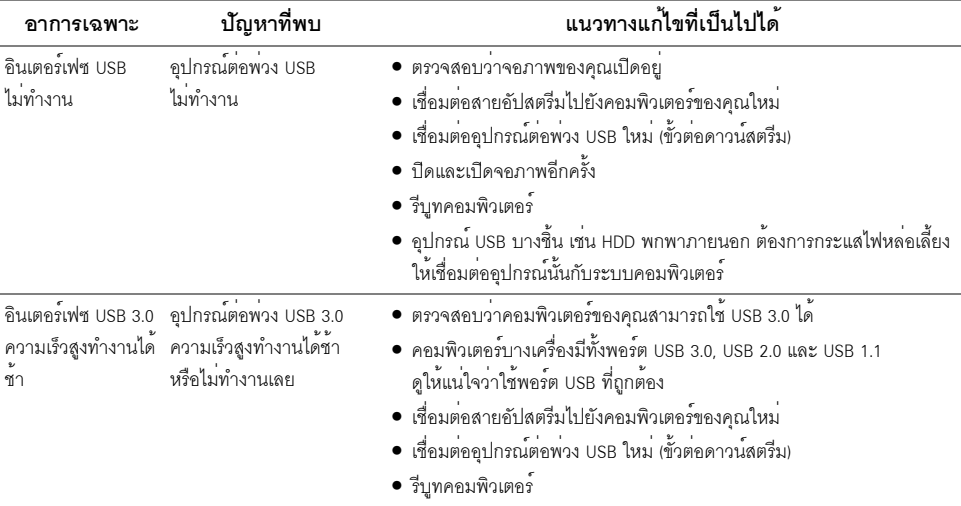

## ปัญหาการเชื่อมต<sup>่</sup>อไร<sup>้</sup>สาย

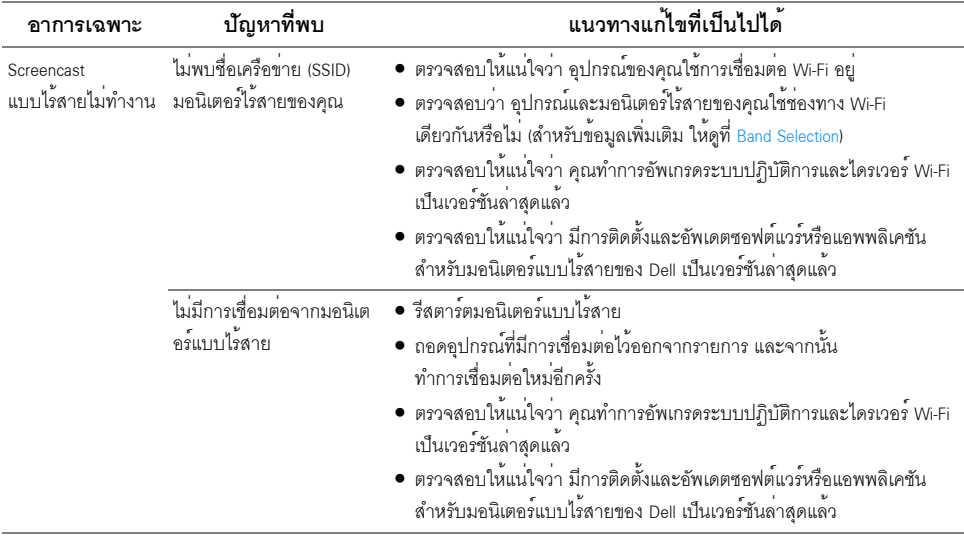

#### คำเตือน: ขั้นตอนเพื่อความปลอดภัย

#### ้คำเตือน: การใช้ตัวควบคุม การปรับแต<sup>่</sup>ง หรือกระบวนการอื่น ๆ ที่นอกเหนือจากที่ระบุไว้ในเอกสารนี้ ิอาจทำให<sup>้</sup>เกิดไฟฟ<sup>้</sup>าซ็อต อันตรายจากกระแสไฟฟ้า และ/หรืออันตรายจากอปกรณ์ได้

้สำหรับข้อมูลเกี่ยวกับคำแนะนำด้านความปลอดภัย ให้ดูที่ข้อมูลเกี่ยวกับความปลอดภัย สิ่งแวดล้อม และระเบียบข้อบังคับ (SERI)

## ข้อสังเกตของ FCC (ในสหรัฐอเมริกาเท**่านั้น**)

สำหรับประกาศ FCC และข้อมูลระเบียบข้อบังคับอื่นๆ ให้ดูเว็บไซต์เกี่ยวกับความสอดคล<sup>้</sup>องกับระเบียบข้อบังคับที่ www.dell.com/regulatory\_compliance

### ติดต่อ Dell

#### สำหรับลูกค<sup>้</sup>าในประเทศสหรัฐอเมริกา, โทร 800-WWW-DELL (800-999-3355)

1)<br>พมายเหตุ: ถ้าคุณไม่มีการเชื่อมต่ออินเตอร์เน็ตที่ใช้ได้ คุณสามารถค้นหาข้อมูลผู้ติดต่อได้จากใบสั่งซื้อผลิตภัณฑ์, สลิปที่มาพร้อมผลิตภัณฑ์, ใบส่งของ หรือแคตาล็อกผลิตภัณฑ์ของ Dell

Dell มีการสนับสนุนออนไลน์ และบริการทางโทรศัพท์ และตัวเลือกในการให้บริการหลายช่องทาง การให้บริการขึ้นอยกับประเทศและผลิตภัณฑ์ และบริการบางอย่างอาจไม่มีให้ในพื้นที่ของคณ

- น่ายสนับสนุนด้านเทคนิคออนไลน์ www.dell.com/support/monitors
- ติดต่ำ Dell www.dell.com/contactdell

# C E O

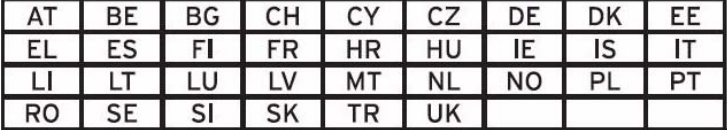